# *Elektronická TIR predeklarace (TIR-EPD IRU)*

# *Uživatelská příručka pro držitele karnetu TIR*

*Verze 4.1* 

Copyright IRU 2012 Datum zveřejnění: březen 2013

## Obsah

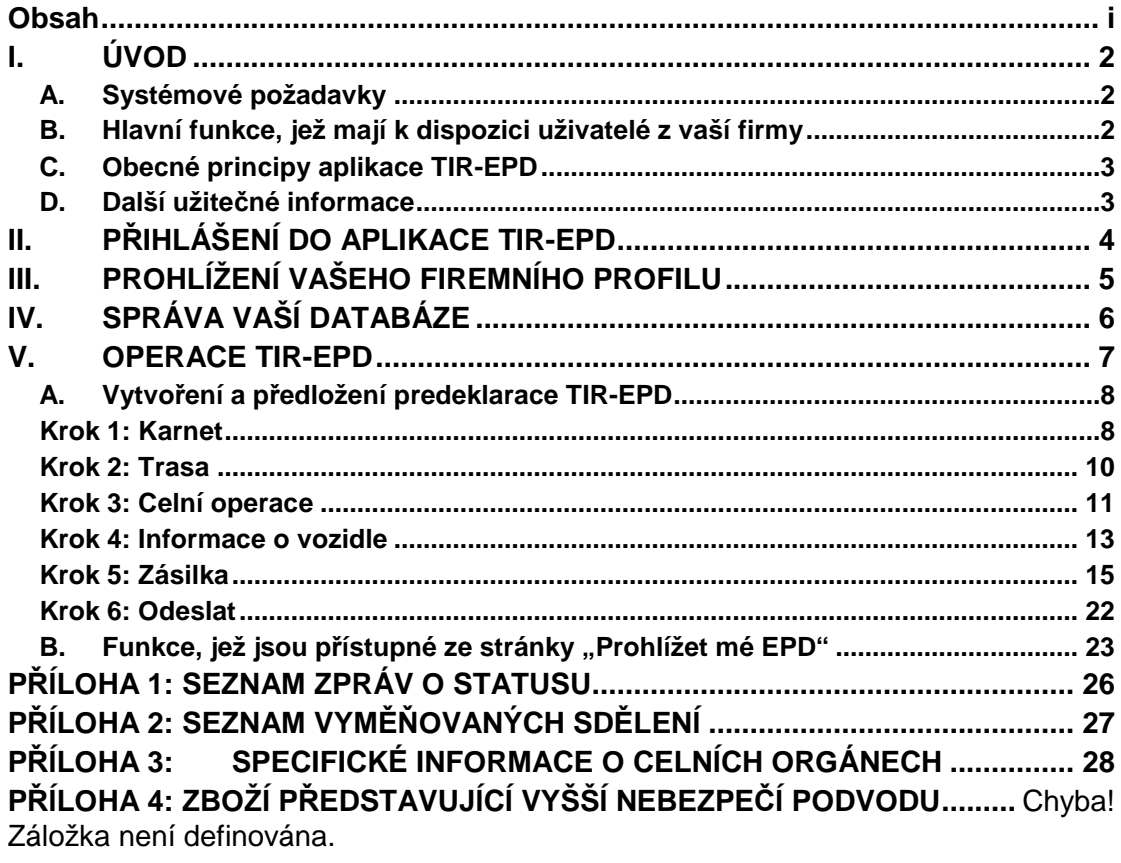

 $\overline{\phantom{a}}$ 

## I. ÚVOD

Informace obsažené v této uživatelské příručce se vztahují k verzi aplikace IRU TIR-EPD, jež je k dispozici na adrese https://tirepd.iru.org/. Předchozí verze aplikace zůstává uživatelům k dispozici na internetové stránce www.tirepd.org do té doby, než bude proveden úplný přechod na novou verzi. S žádostmi o nejaktuálnější informace o službě TIR-EPD se prosím obracejte na své sdružení nebo na technickou podporu IRU pro TIR-EPD – emailová adresa tirepd@iru.org.

**Aplikace TIR-EPD** IRU je aplikace, jež držitelům karnetů TIR umožňuje bezplatně předkládat elektronické predeklarace celním orgánům v různých zemích. Prostřednictvím TIR-EPD mohou celní orgány potvrdit, že deklarace byla schváleným držitelem karnetu TIR předložena a že karnet TIR je platný. Tato výměna informací před příjezdem na celnici usnadňuje analýzu rizik a proces překročení hranic je díky ní jednodušší, bezpečnější a rychlejší.

Tato příručka popisuje používání aplikace TIR-EPD, kterou mají k dispozici držitelé karnetu TIR.

## A. Systémové požadavky

Pro používání aplikace TIR-EPD je potřeba počítač s přístupem na internet. Aplikace TIR-EPD je podporována následujícími prohlížeči:

- MS Internet Explorer: verze 8 a 9
- Mozilla FireFox: verze 19 a vyšší
- Google Chrome: verze 25 a vyšší
- Opera: verze 12 a vyšší

#### B. Hlavní funkce, jež mají k dispozici uživatelé z vaší firmy

- Prohlížení vašeho firemního profilu
- Správa uživatelů aplikace z vaší firmy
- **Předkládání predeklarací TIR-EPD celním orgánům**
- Udělování a odebírání povolení vašemu sdružení k předkládání predeklarací ve vašem zastoupení
- Používání funkce výměny sdělení týkajících se predeklarací mezi vaší firmou a příslušnými celními orgány
- Tisk nákladního listu CMR.

## C. Obecné principy aplikace TIR-EPD

- **Povinná pole** jsou označena hvězdičkou **»**.
- Tlačítko "**Upravit**" označuje funkce **Prohlížet** a **Upravit**.
- Tlačítko "**Vymazat**" označuje funkci **Vymazat**.
- Tlačítko "*Vymazat pracovní verzi*" **in producelovála producelovála pracovávané** pracovní verze predeklarace TIR-EPD.
- Tlačítko **"P***ř***idat"** označuje funkci **Přidat**.
- Tlačítko **"Vytvo***ř***it kopii"** označuje funkci umožňující použít určitou predeklaraci TIR-EPD jakožto šablonu pro vytvoření nové predeklarace nebo okopírování údajů o položce zboží a jejich použití v jiné položce zboží (když jsou údaje podobné).
- Tlačítko **"Akce"** otevírá seznam určitých dalších kroků souvisejících z odeslanou predeklarací TIR-EPD.
- **E** odhlášení z aplikace.

## D. Další užitečné informace

V kterémkoli kroku a z kterékoli obrazovky je možno změnit jazyk používaný rozhraním. Pokud je jazyk změněn během procesu vyplňování predeklarace, budou dříve zadané údaje uloženy.

# II. PŘIHLÁŠENÍ DO APLIKACE TIR-EPD

Chcete-li se přihlásit do aplikace TIR-EPD, zadejte do svého internetového prohlížeče následující adresu:

https://tirepd.iru.org/. Objeví se obrazovka **Vítejte v aplikaci TIR-EPD**.

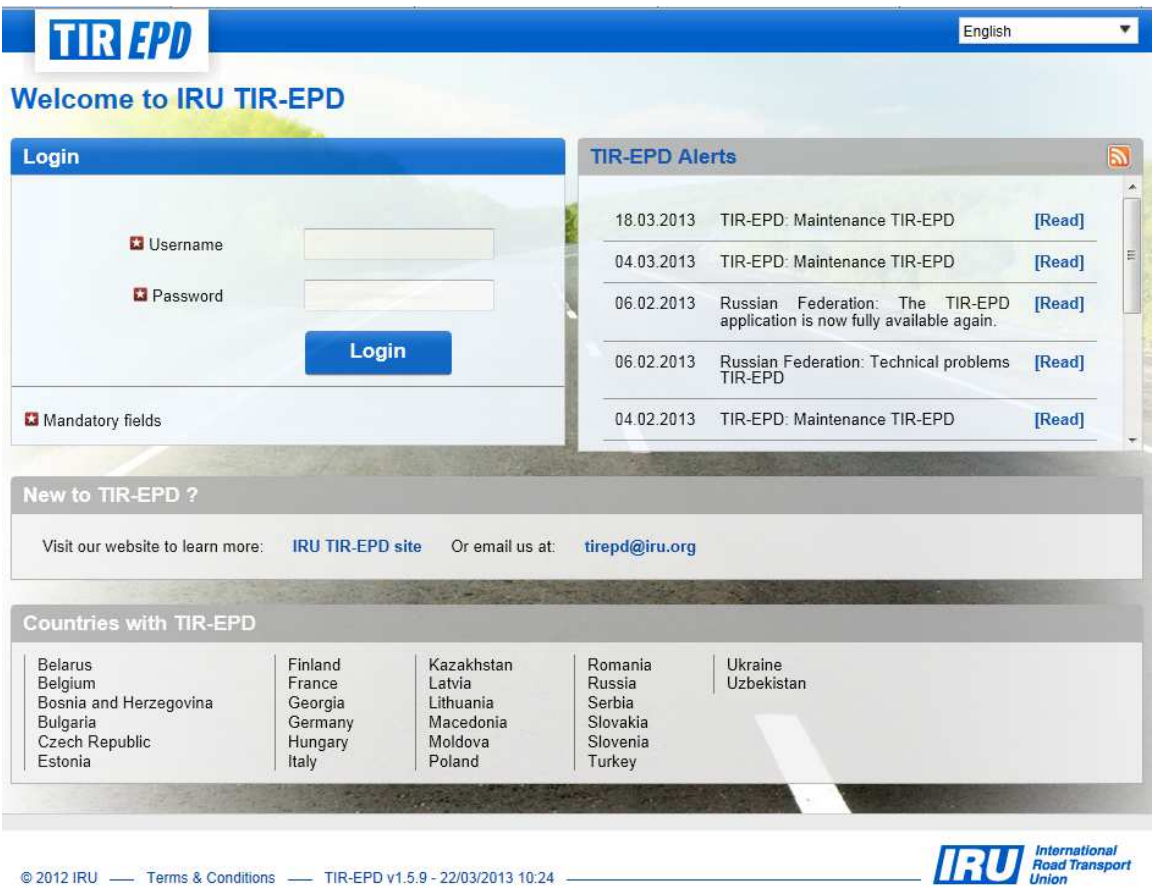

Na této obrazovce si můžete prohlížet **Upozorn***ě***ní TIR-EPD** – důležité aktuální informace týkající se fungování aplikace TIR-EPD poskytované IRU.

Na této obrazovce si můžete vybrat **jazyk** rozhraní (v pravém horním rohu).

- 1. Zadejte své **Uživatelské jméno**.
- 2. Zadejte své **Heslo.**
- 3. Klikněte na **P***ř***ihlásit.**

Nyní jste přihlášeni a můžete si prohlížet svou hlavní stránku TIR-EPD.

Systém vám umožní přístup k funkcím aplikace v souladu s rozsahem vašeho oprávnění.

# III. PROHLÍŽENÍ VAŠEHO FIREMNÍHO PROFILU

Přejděte kurzorem na **Firemní údaje** a pro prohlížení profilu vaší firmy vyberte **Obecné údaje.** 

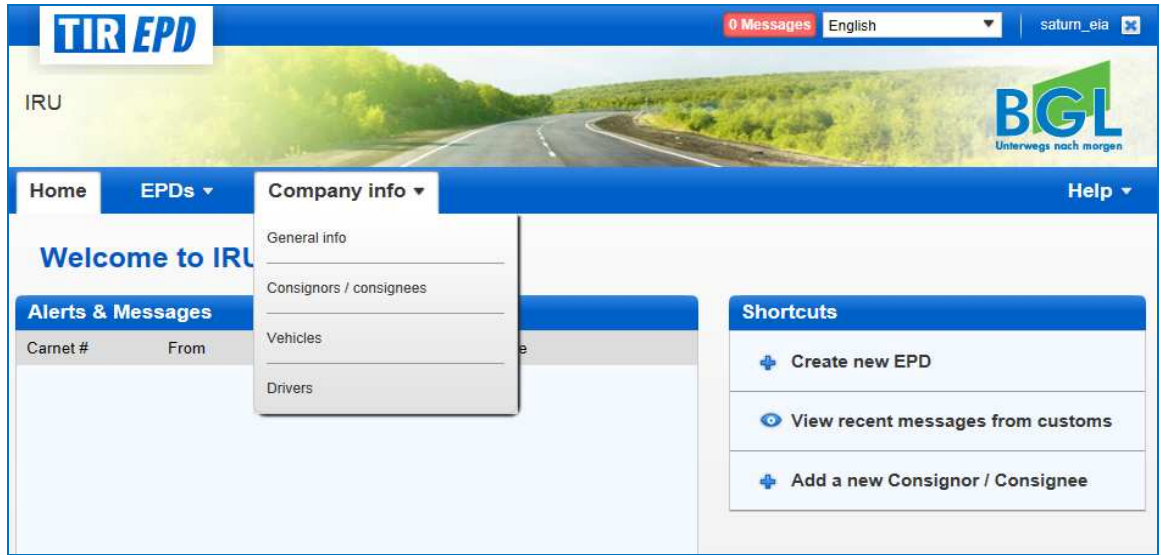

Ujistěte se prosím, zda jsou vaše firemní údaje v pořádku. V případě nesrovnalostí mezi údaji ve vaší predeklaraci a údaji uvedenými v karnetu TIR mohou celní orgány na hranici odmítnout vaši TIR-EPD.

Uveďte vaše číslo EORI (bylo-li vám přiděleno) – toto číslo bude pak automaticky používáno pro predeklarace zasílané do Evropské unie.

Na stránce **Obecné údaje** můžete také uvést, jestli zmocňujete své sdružení k předkládání predeklarací ve vašem zastoupení – provedete to zaškrtnutím volby **Dovolit sdružení jednat v mém zastoupení**.

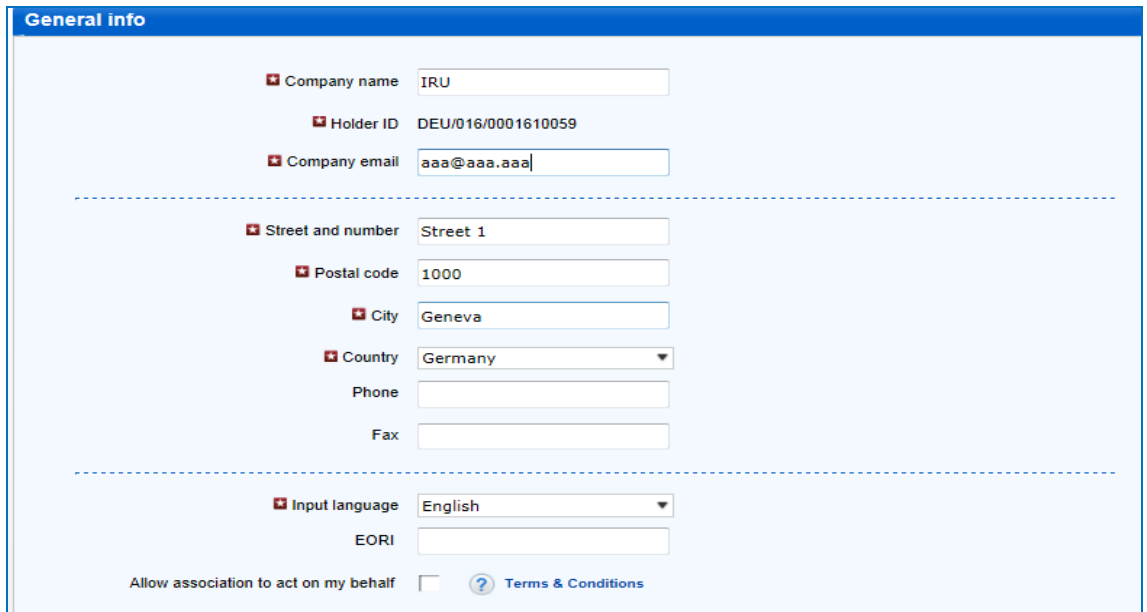

## IV. SPRÁVA VAŠÍ DATABÁZE

Když posunete kurzor na **Firemní údaje,** můžete vybrat možnost **Odesilatelé / p***ř***íjemci, Vozidla** a *Ř***idi***č***i** a vytvořit nebo zaktualizovat příslušné údaje ve vaší databázi – tyto údaje pak můžete využívat pro předkládání predeklarací TIR-EPD.

Zde uvádíme příklad přidání a aktualizování údajů o odesilateli. Stejné postupy platí i pro přidávání a aktualizace vozidel a řidičů.

- 1. Přejděte kurzorem na **Firemní údaje** a vyberte možnost **Odesilatel / p***ř***íjemci.**
- 2. Klikněte na **P***ř***idat nového partnera**.

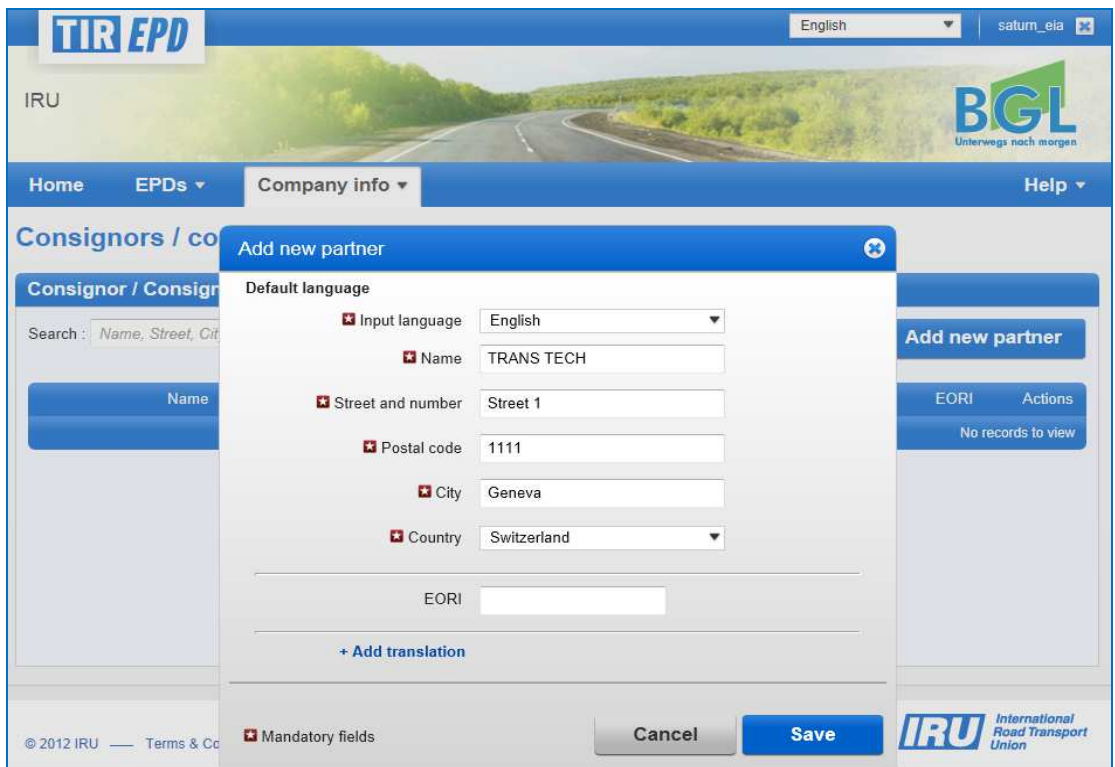

3. Vyplňte požadované údaje v okně **P***ř***idat nového partnera**.

- 4. Pokud víte, že budete potřebovat údaje o odesilateli / příjemci jak v latince, tak v azbuce pro předkládání TIR-EPD do zemí euroasijské celní unie Běloruska, Kazachstánu a Ruské federace, doporučujeme kliknout na možnost **+P***ř***idat p***ř***eklad** a zadat stejné údaje i v druhém písmu.
- 5. Klikněte na tlačítku **Uložit**.

Jakmile je záznam uložen, můžete ho upravovat nebo vymazat kliknutím na ikony "**Upravit**" a "**Vymazat**" uvedené naproti tomuto záznamu.

## V. OPERACE TIR-EPD

**Pozor: Údaje o držiteli karnetu TIR a údaje o přepravě TIR uvedené v TIR-EPD musí být shodné s údaji, které držitel karnetu TIR vyplnil do svých karnetů TIR. Nesrovnalosti mezi údaji ve vaší predeklaraci a ve vašem karnetu TIR mohou vést k zamítnutí vaší TIR-EPD celníky na hranici.** 

Aplikace TIR EPD umožňuje provádět následující operace:

- 1. Vytváření a odesílání predeklarací. Tyto predeklarace mohou být vytvořeny:
	- a. zadáním všech údajů poprvé, nebo
	- b. s využitím v minulosti odeslané predeklarace jako šablony tím se minimalizuje nutnost zadávat údaje v případě, že je obsah nové predeklarace podobný dříve vytvořené predeklaraci;
- 2. Vytváření a odesílání změn predeklarací;
- 3. Prohlížení sdělení od celních orgánů týkající se předložených predeklarací;
- 4. Vyhledávání a prohlížení minulých a nových sdělení;
- 5. Přístup na panel (dashboard) EPD a prohlížení neodeslaných predeklarací TIR-EPD, nových sdělení od celních orgánů a predeklarací TIR-EPD, u kterých se očekává, ale zatím nebylo obdrženo sdělení od celních orgánů.
- 6. Přijímání emailových zpráv na emailovou adresu zadanou ve vašem firemním profilu; tyto zprávy obsahují sdělení od celních orgánů a obsah sdělení, která jste vy zaslali celním orgánům.
- 7. Prohlížení a vytištění predeklarací TIR-EPD odeslaných celním orgánům.
- 8. Vytištění nákladního listu CMR na základě údajů z TIR-EPD.

## A. Vytvoření a předložení predeklarace TIR-EPD

Na hlavní obrazovce přejděte kurzorem na **EPD** a vyberte **Vytvo***ř***it novou EPD**, nebo použijte příslušnou zkratku.

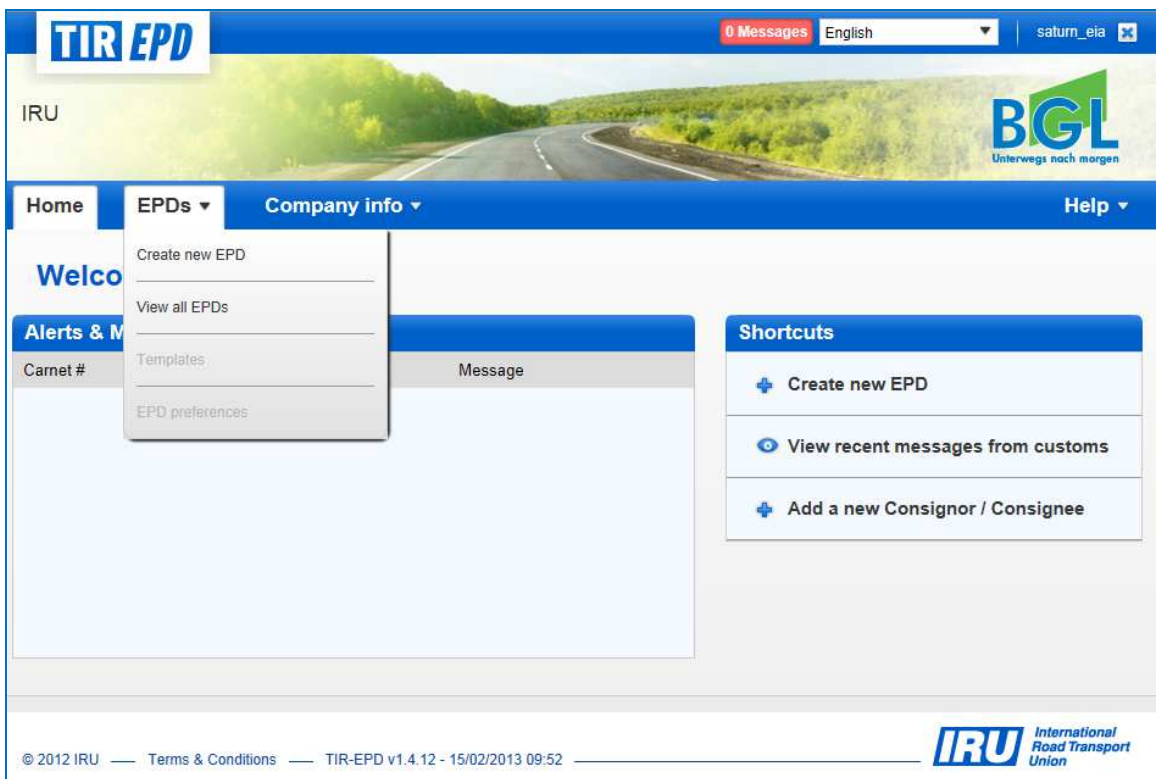

## Krok 1: Karnet

Vyplňte číslo karnetu TIR a dobu jeho platnosti.

Poznámka:

- Jestliže vyplníte nesprávné *č*íslo karnetu TIR, bude p*ř*íslušné pole zvýrazn*ě*no *č*erven*ě*. Budete moci pokra*č*ovat pouze poté, co vyplníte platné *č*íslo a datum platnosti karnetu TIR.
- Odd*ě*lova*č*e ve formátu dne, m*ě*síce a roku se *ř*ídí místním nastavením p*ř*íslušného jazyka rozhraní. Pokud vyberete datum z kalendá*ř*e, bude místní nastavení použito automaticky. Pokud datum zadáváte manuáln*ě*, bu*ď* použijte p*ř*íslušný místní formát data jazyka rozhraní (nap*ř*. v angli*č*tin*ě* – dd/mm/rrrr), nebo zadejte datum bez odd*ě*lova*čů* (ddmmrrrr) a formát se nastaví automaticky.

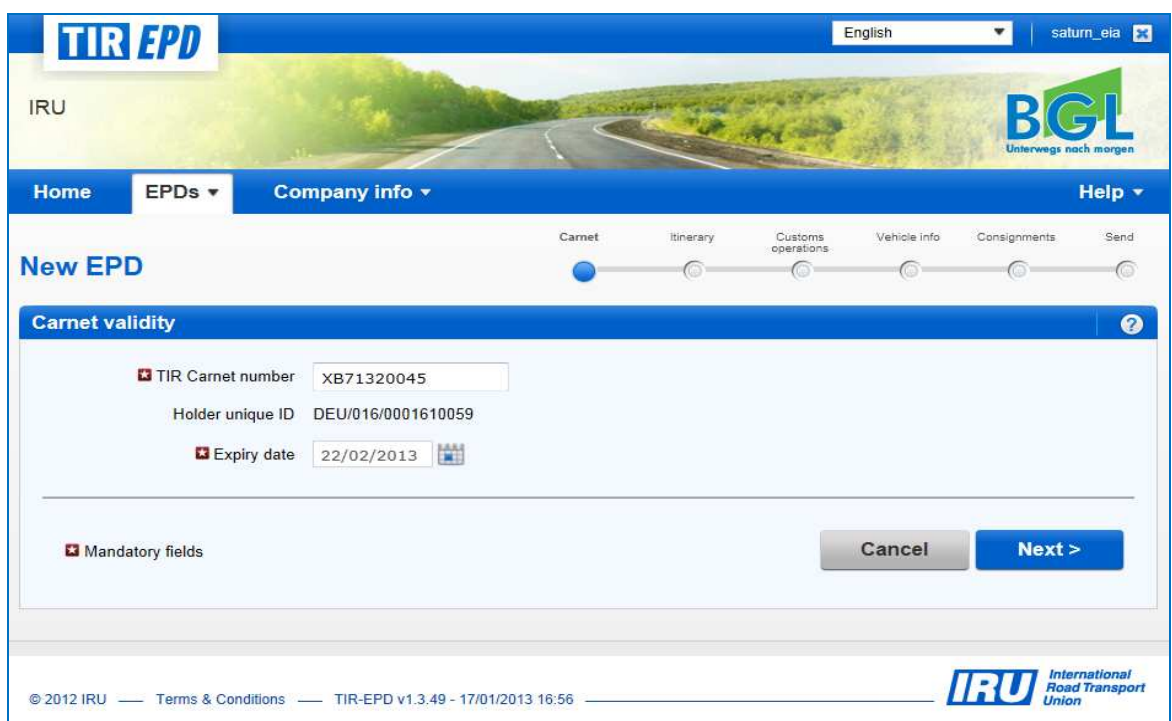

Pokud vám aplikace nedovolí pokračovat, zkontrolujte prosím vaše údaje a zkuste to znovu. Jestliže údaje nebudou ani poté akceptovány jako správné, obraťte se prosím na své sdružení.

**Poznámka:** Pokud s aplikací začínáte, můžete na jednotlivých obrazovkách využít vysvětlující informace (nápovědu) – klikněte na ikonu s otazníkem.

Pokud aplikaci používáte poprvé, otevře se u každého kroku obrazovka s nápovědou automaticky. Tuto nápovědu můžete deaktivovat zaškrtnutím možnosti **Nezobrazovat tipy a nápov***ě***du**:

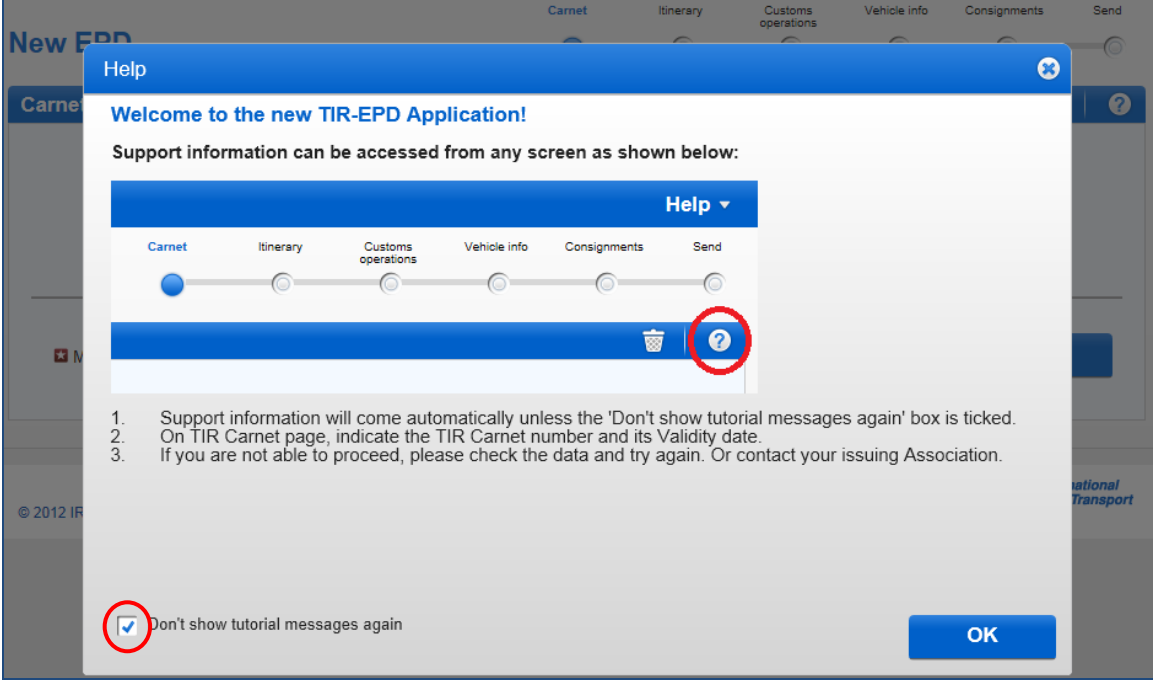

**Uživatelská p***ř***íru***č***ka pro TIR-EPD 9** 

#### Krok 2: Trasa

Na stránce **Trasa** vyplňte všechny země vaší trasy, tak jak jdou po sobě od první nakládky až po poslední vykládku (i když nejsou prováděny v rámci systému TIR). Uveďte všechny státy, kterými vaše trasa vede, včetně tranzitních zemí. Specifikujte Začátek a Konec operace TIR a všechna místa nakládky a vykládky. V souladu s Úmluvou TIR nesmí být celkový po*č*et celních ú*ř*ad*ů* odeslání a ur*č*ení u jedné operace TIR vyšší než *č*ty*ř*i.

Pokud máte více než jedno místo nakládky nebo vykládky ve stejné zemi, uveďte prosím tuto zemi tolikrát, kolikrát je to nutné, tak jak je to zobrazeno na níže uvedeném příkladu.

Standardně jsou na této stránce obsažena pole pro 2 kroky (úseky trasy). Pokaždé, když chcete přidat další krok, můžete kliknout na **+P***ř***idat krok**. Když přidáte krok, bude k poslednímu kroku automaticky přiřazeno pole **Vykládka zboží** a **Konec TIR**. Doporučujeme nejprve zadat celou trasu, a až poté zaškrtnout příslušné volby pro **Nakládku zboží / Vykládku zboží / Za***č***átek TIR / Konec TIR**.

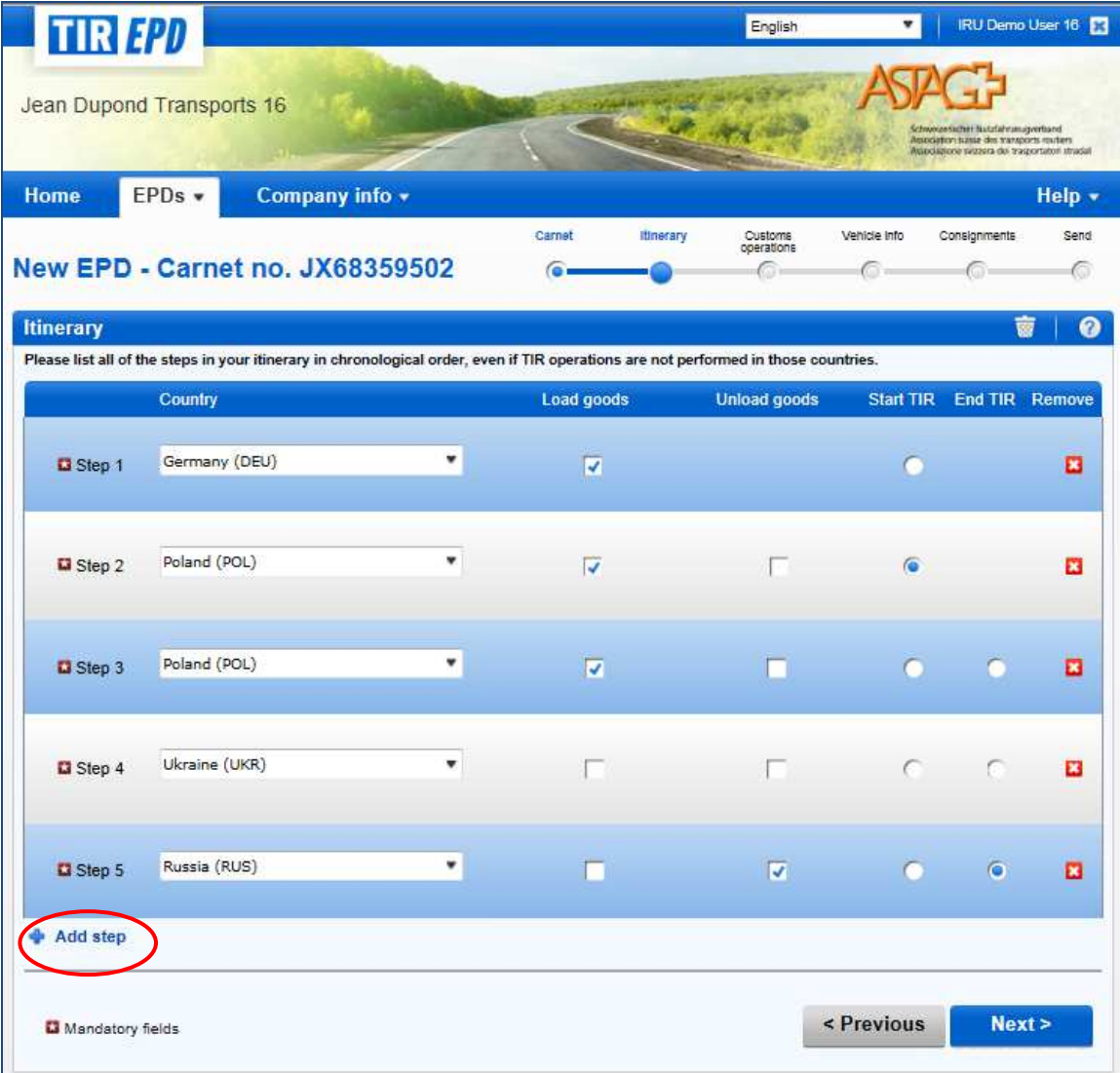

U výše uvedeného případu bylo zboží naloženo v Německu a operace TIR zahájena v Polsku. Kromě toho byla v Polsku dvě místa nakládky. Ukrajina byla tranzitní zemí, v Rusku bylo zboží vyloženo a byla ukončena operace TIR.

Aplikace TIR-EPD na základě těchto informací stanoví, kterým celním úřadům v kterých zemích bude muset být předložena TIR-EPD a které povinné údaje budou vyžadovány celními orgány těchto zemí.

#### **Užitečné tipy**:

- Za*č*n*ě*te psát první písmena názvu zem*ě* nebo její t*ř*ímístný ISO kód a aplikace vám nabídne možnosti v automaticky otevíraném seznamu pod p*ř*íslušným polem.
- Pokud na základ*ě* vypln*ě*ných písmen existuje pouze jedna možná zem*ě* navrhovaná automatickým vyhledáváním, m*ů*žete pole opustit a název zem*ě* bude dopln*ě*n automaticky.

### Krok 3: Celní operace

Na stránce **Celní operace** vyberte v polích celní úřady navrhované aplikací na základě informací o vaší trase. Operace, pro něž je možné vytvořit EPD, obsahují možnost **Odeslat EPD**. Jestliže do určité země TIR-EPD odeslat nechcete, ponechte daný rámeček vlevo nezaškrtnutý. Pokud je rámeček u příslušného řádku ve sloupci **Odeslat EPD** zaškrtnutý, znamená to, že predeklarace TIR-EPD bude odeslána celním orgánům příslušného státu.

Celní operace v zemích, které spadají pod jednu celní unii, je uvedena jako jeden řádek.

Počty stránek karnetu jsou vypočítány automaticky. V případě jakýchkoli nesrovnalostí prosím zkontrolujte údaje o trase uvedené na předchozí stránce.

Tam, kde je to povinné, vyberte celní úřady.

Pokud řádek s místem nakládky nebo vykládky u sebe nemá volbu **Odeslat EPD,**  můžete do příslušného pole celního úřadu vyplnit libovolný text, tak jak je uvedeno v níže uvedeném příkladu.

Jestliže vaše trasa v sobě zahrnuje zemi euroasijské celní unie, bude vám také nabídnuto, abyste vybrali důvod k přepravě v poli **D***ů***vod k p***ř***eprav***ě* pod příslušným celním úřadem.

#### **Užitečné tipy**:

- Za*č*n*ě*te psát první písmena názvu celního ú*ř*adu nebo jeho kód a aplikace vám nabídne možnosti v automaticky otevíraném seznamu pod p*ř*íslušným polem.
- Pokud na základ*ě* vypln*ě*ných písmen existuje pouze jeden možný celní ú*ř*ad navrhovaný automatickým vyhledáváním, m*ů*žete pole opustit a název celního ú*ř*adu bude dopln*ě*n automaticky.

# Uživatelská příručka TIR-EPD: držitel karnetu TIR

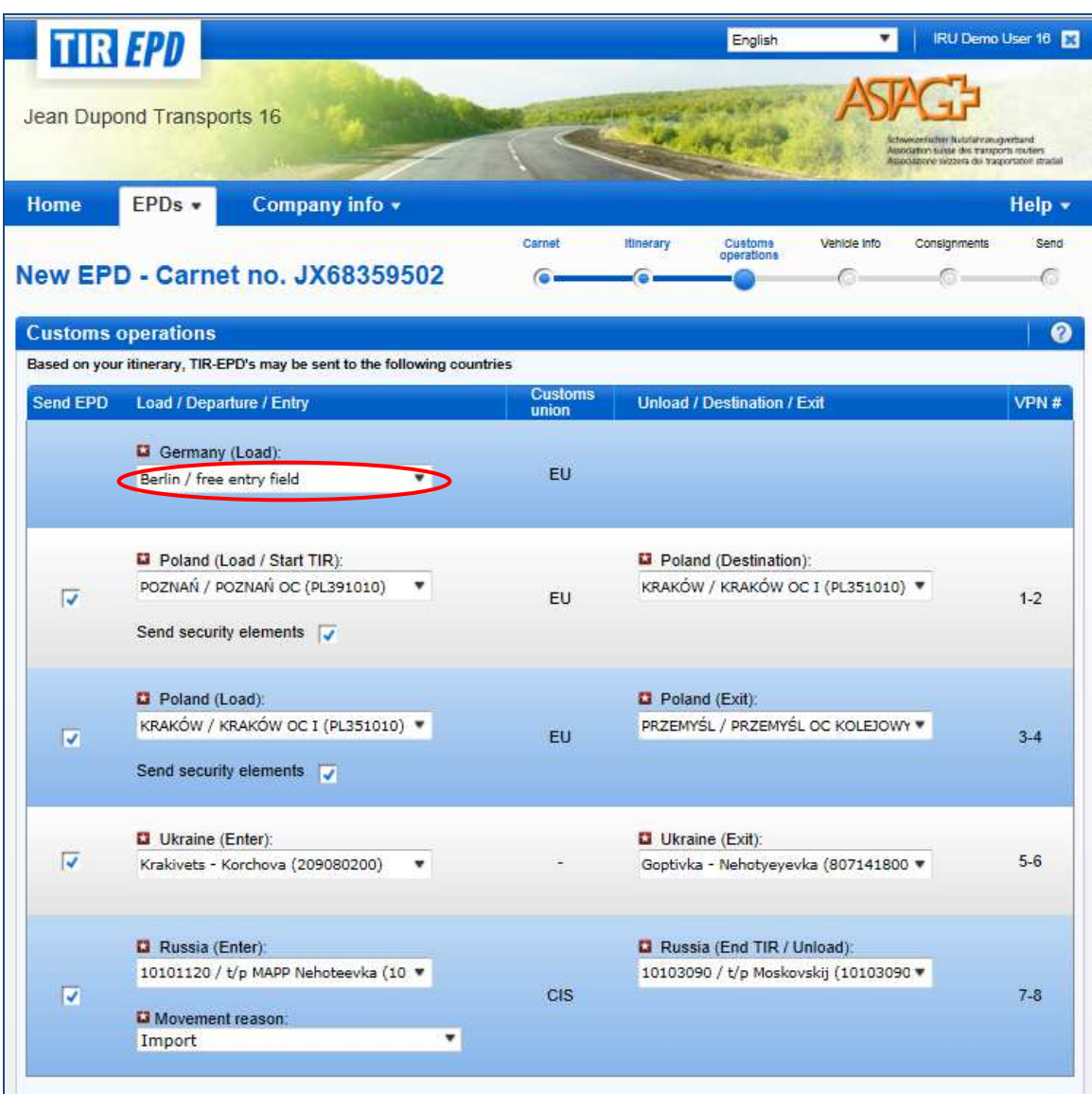

### Krok 4: Informace o vozidle

Na další stránce budete požádáni, abyste vyplnili údaje o vozidle a – v případě některých zemí – údaje o řidiči, v rozsahu vyžadovaném zeměmi uvedenými na vaší trase, do kterých se odesílá TIR-EPD.

Když chcete vybrat dříve uložené vozidlo / přívěs, začněte psát RZ nebo VIN vozidla. Aplikace zobrazí výsledky vyhledávání v rozevíracím seznamu.

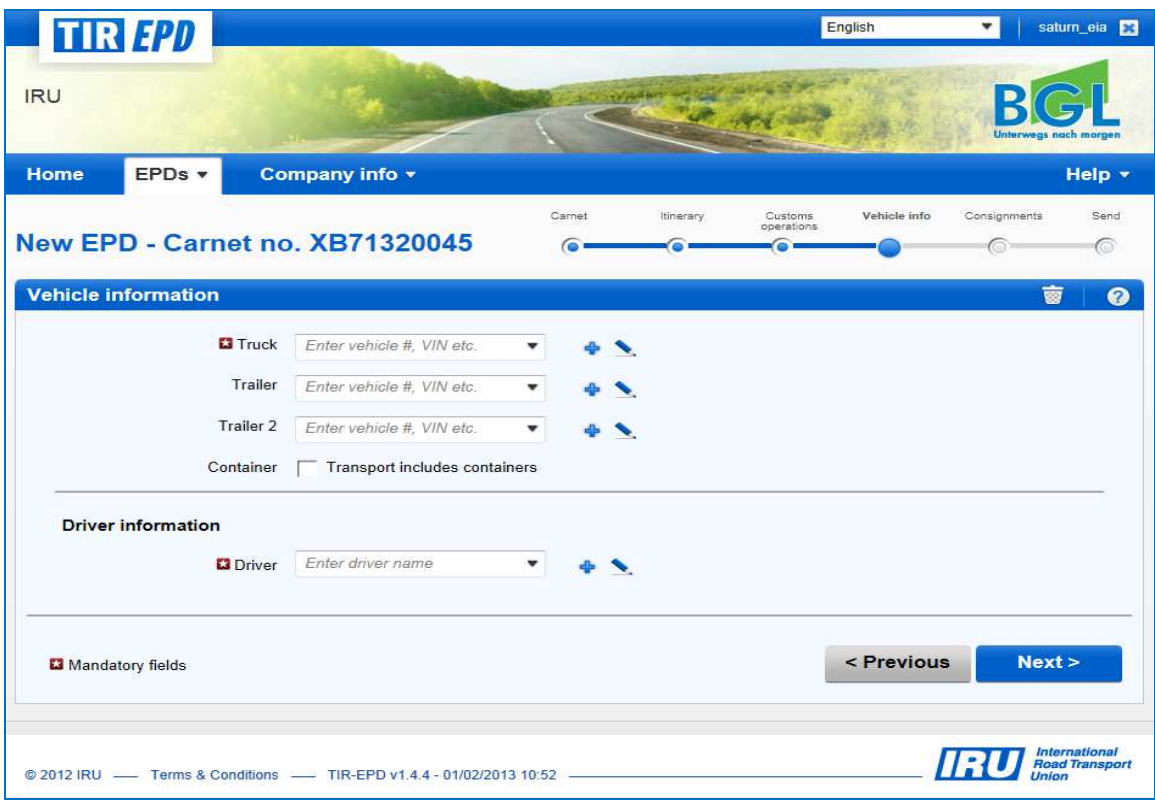

Chcete-li přidat nové vozidlo nebo upravit údaje o stávajícím vozidle, použijte příslušnou ikonku vedle daného pole - **P***ř***idat** nebo **Upravit** . Když vyberete přidání nového vozidla, otevře se okno, ve kterém můžete vyplnit informace o vozidle.

#### Uživatelská příručka TIR-EPD: držitel karnetu TIR

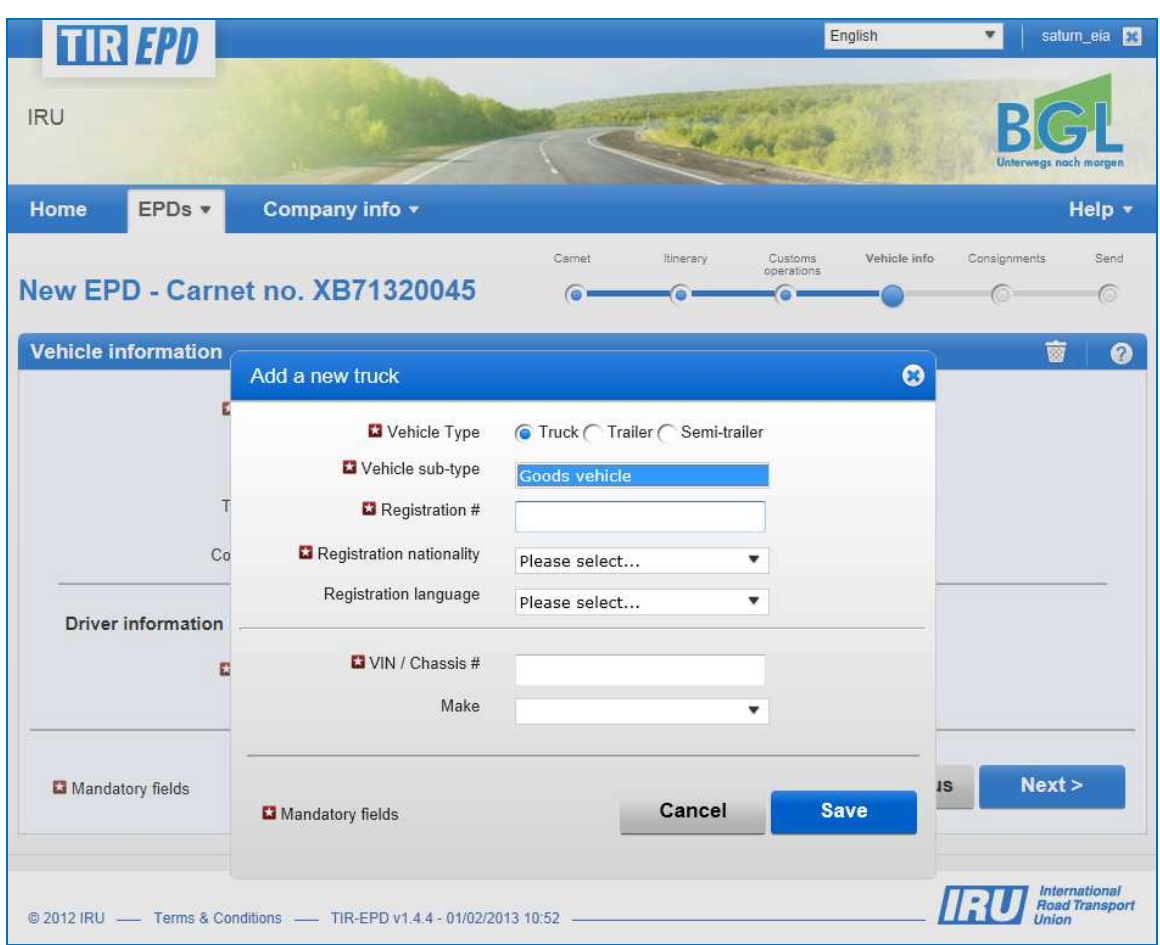

Stejným způsobem vyplňte informace o přívěsu / přívěsu 2 (pokud jsou použity). Jestliže vezete kontejner, zaškrtněte volbu **Kontejner**. Pak se otevře pole **Registra***č***ní** *č***íslo kontejneru.** Vezete-li několik kontejnerů, můžete přidat další kliknutím na **P***ř***idat kontejner**.

Pole s údaji o řidiči se otevře pouze v případě, že zasíláte EPD do země, která tyto údaje vyžaduje.

Pro vyplňování údajů o řidiči na této stránce platí stejný postup jako v případě informací o vozidle. Chcete-li vybrat dříve uloženého řidiče, začněte psát jeho příjmení, jméno nebo druhé jméno. Aplikace zobrazí výsledky vyhledávání v rozevíracím seznamu.

Když přidáváte nového řidiče, bude standardně nabídnuta jeho národnost podle země registrace vaší firmy uvedené ve firemním profilu. Tento údaj můžete ovšem změnit. Údaje o nově přidaném řidiči nebo vozidle budou uloženy pro budoucí použití.

## Krok 5: Zásilka

Kliknutím na **Další** přejdete k dalšímu kroku, v rámci něhož musíte zadat informace o zásilce. Vyplňování údajů v této sekci probíhá na úrovni zásilky a položek zboží. Jedna zásilka znamená jednu nebo více položek zboží, které jsou přepravovány od stejného odesilatele stejnému příjemci na základě jednoho nákladního listu CMR. Když jsou vyplněny údaje o zásilce, jsou vztaženy na všechny položky zboží obsažené v této zásilce.

Na stránce **Zásilka** jsou horní čtyři pole (**Místo nakládky, Místo vykládky, Zem***ě* **odeslání TIR** a **Zem***ě* **ur***č***ení TIR**) vyplněna automaticky na základě údajů zadaných na stránkách **Trasa** a **Celní operace**. Pokud ovšem máte několik míst nakládky / vykládky, znamená to, že musíte vytvořit více než jednu zásilku, a v takovém případě můžete vybrat místo nakládky / vykládky z rozevíracího seznamu, zatímco příslušná země bude zobrazena automaticky, jakmile pro danou zásilku vyberete místo nakládky / vykládky.

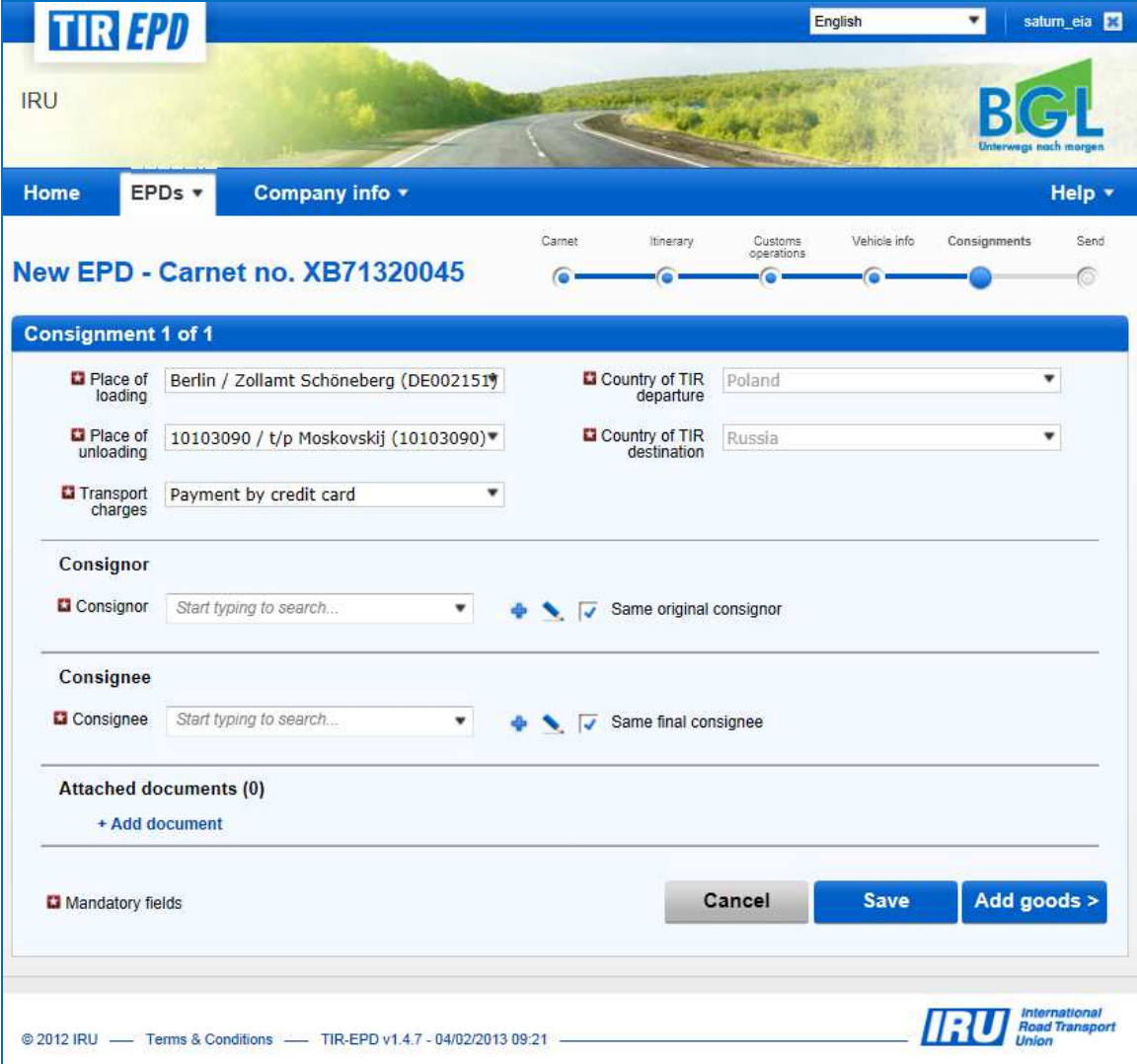

Stejný postup jako u vyplňování informací o vozidle a řidiči na předchozí obrazovce platí i pro výběr / přidání a úpravu údajů o **Odesilateli** a **P***ř***íjemci** na následující obrazovce. Okno pro zadání údajů o novém odesilateli / příjemci navíc dává možnost přidat překlad do ruštiny (azbuky) kliknutím na **+P***ř***idat p***ř***eklad;** tato funkce je zvlášť užitečná v případech, kdy má být TIR-EPD odeslána jak do členské země euroasijské celní unie, tak do jiné země. Je také možno provést základní zápis v ruštině (azbuce) a pak při přidávání překladu použít angličtinu (nebo jakýkoli jiný jazyk používající latinku). Jakmile je přidán překlad, je ho také možné odstranit kliknutím na **Odstranit p***ř***eklad**.

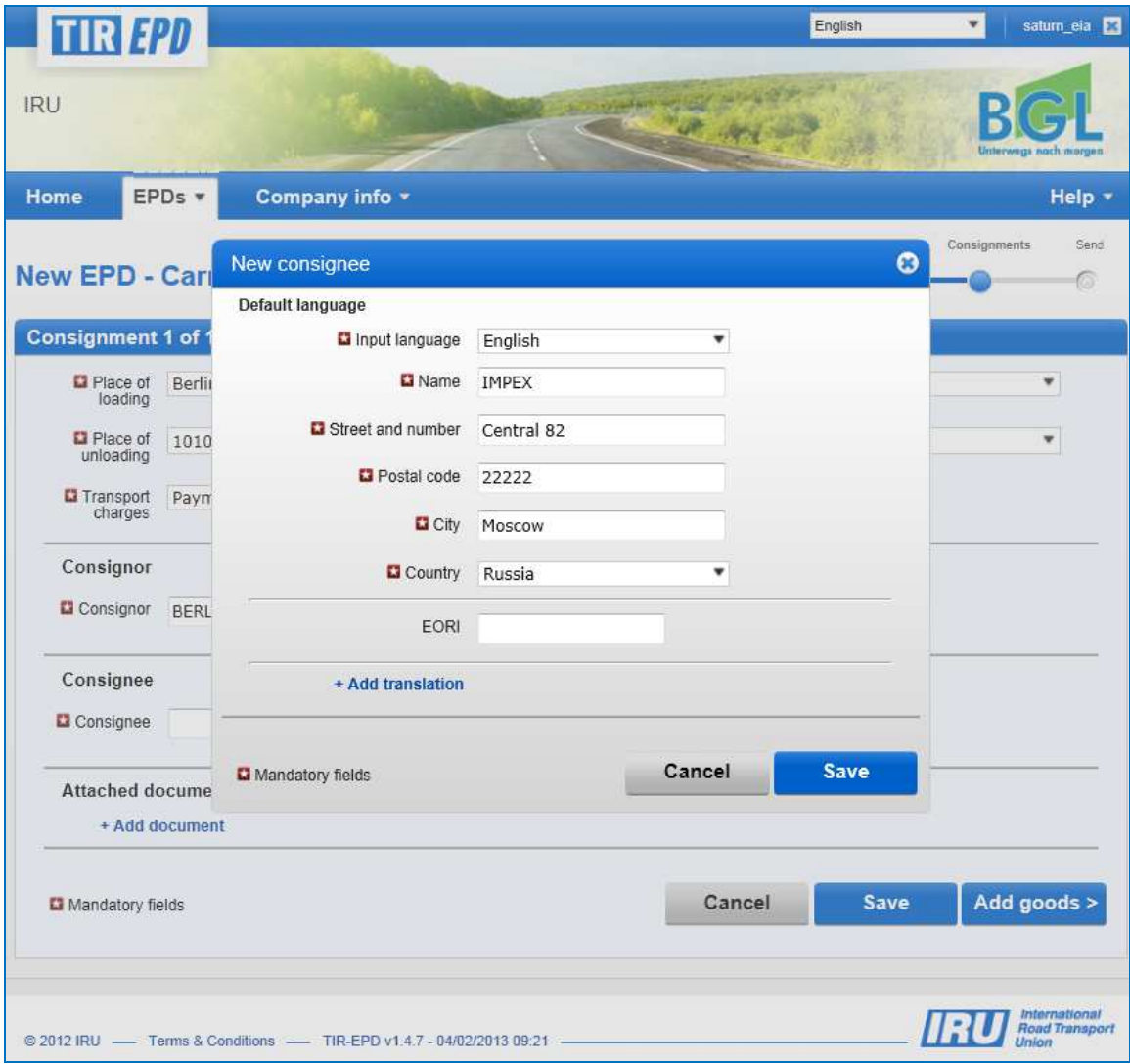

Pokud vaše trasa zahrnuje zemi EU, zobrazí se na této stránce také zaškrtávací políčka **Stejný p***ů***vodní odesilatel** a **Stejný kone***č***ný p***ř***íjemce** (viz výše). Jsou standardně zaškrtnuta. Pokud váš počáteční odesilatel / konečný příjemce (nebo jeden z nich) není stejný jako odesilatel / příjemce, ponechte tato políčka nezaškrtnutá – po této změně se objeví pole **P***ů***vodní odesilatel** a **Kone***č***ný p***ř***íjemce,** kde vyplníte údaje stejným způsobem, jaký je pro výběr / přidávání a upravování údajů popsaný výše.

Ve stejné sekci uveďte doklady, které se týkají položek zboží ve vaší zásilce. Pokud existují doklady, jež se vztahují pouze k jedné konkrétní položce zboží v zásilce, mohou být přidány později na úrovni položky zboží. Kliknutím na **P***ř***idat doklad** otevřete příslušnou část pro vyplnění údajů o přiloženém dokladu. Chcete-li přidat další doklad, klikněte na **+P***ř***idat doklad**. Až skončíte s přidáváním přiložených dokladů, můžete

kliknout buď na tlačítko **Uložit** a prohlédnout si souhrnnou stránku nebo na tlačítko **P***ř***idat zboží** a pokračovat na stránku s údaji o zboží. **Zadané informace budou uloženy bez ohledu na to, na které tlačítko kliknete.** 

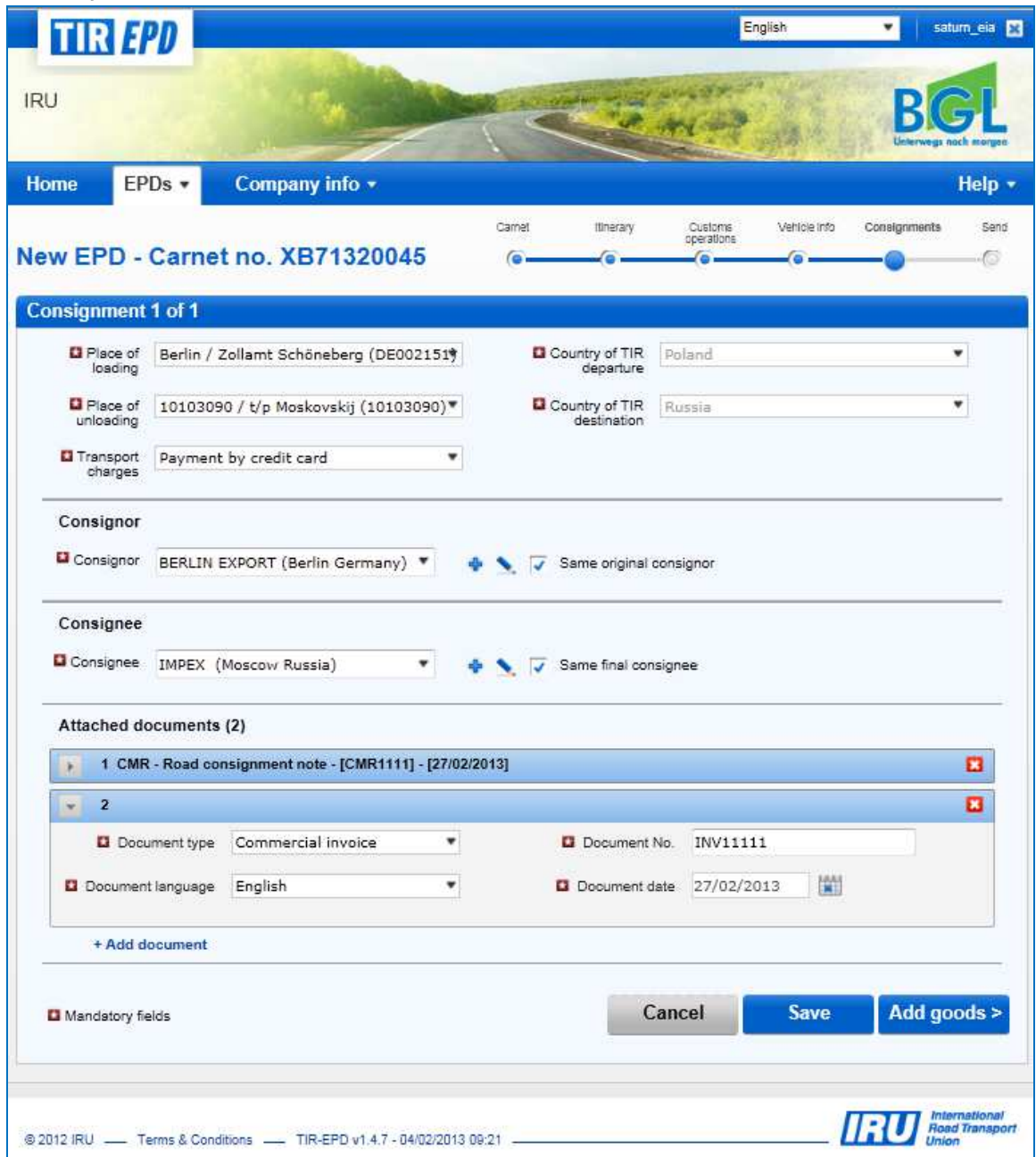

Klikněte na **P***ř***idat zboží** a vyplňte údaje o první položce zboží.

Na stránce **Informace o zboží** vyplňte do příslušného pole kód TARIC (nebo TNVED); v tomto případě zůstane pole **Popis zboží** volné pro manuální zapsání údajů, nebo klikněte na ikonku s dalekohledem – otevře se okno **Vyhledat kód TARIC** (nebo TNVED).

Do tohoto okna napište buď úplný kód TARIC (nebo TNVED) nebo alespoň jeho 4 čísla a pak klikněte na **Hledat**. Můžete také vybrat **Druhý jazyk** a prohlížet si popisy kódů v jiném jazyce. Jazyky obsažené v seznamu závisí na dostupnosti popisů kódů v příslušných jazycích. Tato možnost je poskytována za účelem odkazů pro ty uživatele, kteří si chtějí ověřit popis zboží ve svém jazyce.

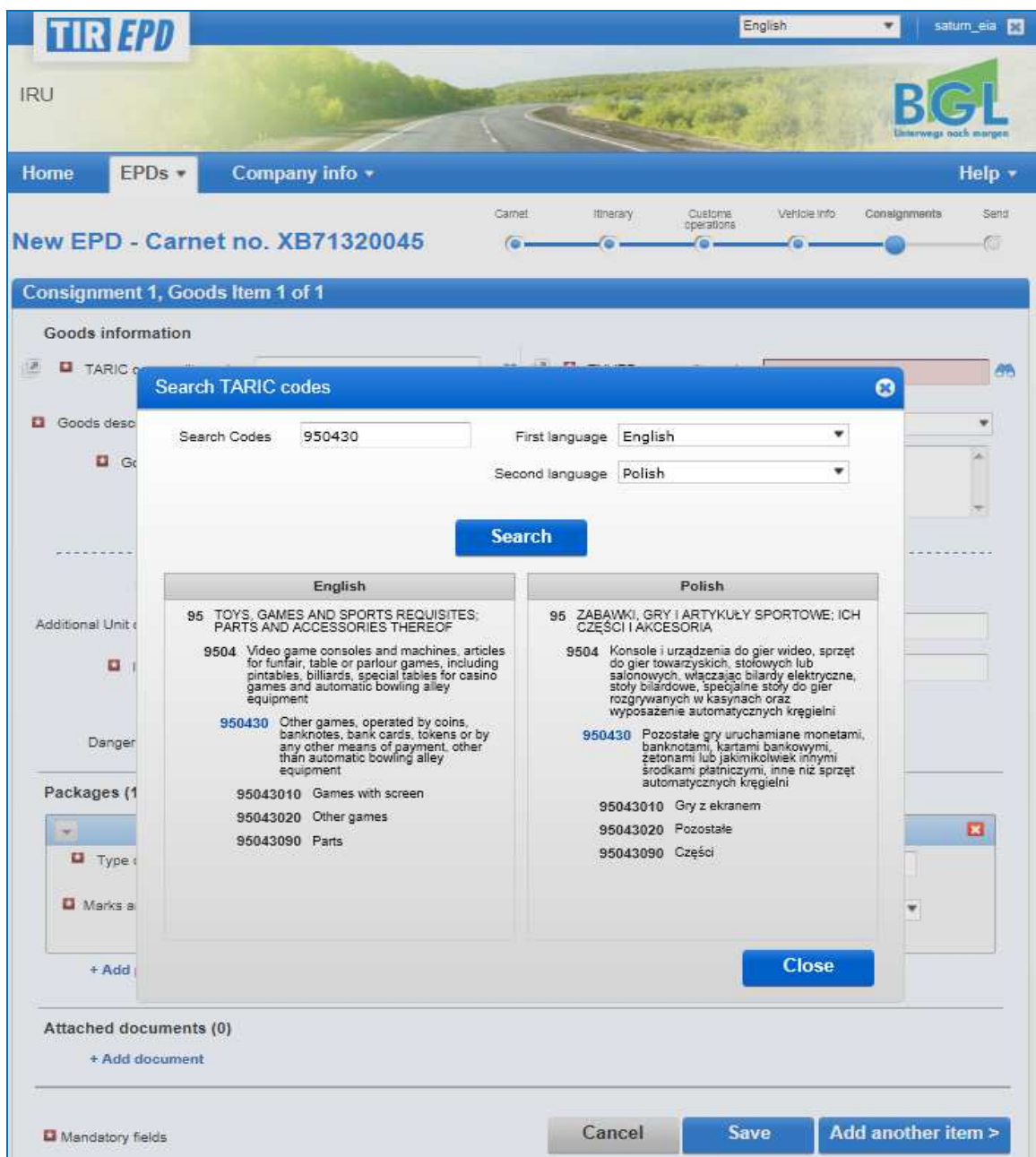

**Kritéria celních orgánů pro příslušnou zemi (země) splňují pouze kódy**  zobrazenou modrou barvou (s hyperlinkem). Klikněte na požadovaný modře napsaný kód a on bude vložen do pole **Zbožový kód TARIC** (nebo TNVED) na stránce **Informace o zboží**. V tomto případě bude pole **Popis zboží** vyplněno automaticky popisem, odpovídajícím příslušnému kódu, jazyk zápisu závisí na tom, z které části tabulky (např. anglické, polské nebo ruské v azbuce) jste vybrali požadovaný kód. Tyto údaje můžete ovšem upravit nebo doplnit, případně smazat tak, aby byl popis vyplněn způsobem, který považujete za vhodnější s ohledem na to, že musí odpovídat popisu uvedenému v příslušném karnetu TIR.

Vzhledem k tomu, že aplikace vypočítává a zobrazuje všechna povinná pole na základě vyplněné trasy, a v našem příkladě trasa zahrnuje zemi euroasijské celní unie, může stránka **Informace o zboží** zobrazovat pole s kódem TARIC i kódem TNVED.

Pokud je vaše predeklarace TIR-EPD zasílána jak do zemí celní unie, tak do dalších zemí, musí být popis zboží vyplněn jak v latince, tak v ruštině pomocí azbuky. Abyste přidali popis zboží v dalším jazyce, klikněte na +**P***ř***idat další jazyk a popis**.

Stejně jako TARIC kód můžete vyplnit i TNVED kód, a v tomto případě napište popis zboží v ruštině azbukou do pole **Popis zboží 2**, nebo klikněte na ikonku dalekohledu a otevře se vám okno **Vyhledat kód TNVED**.

V okně **Vyhledat kód TNVED** si můžete prohlédnout popis odpovídající daným TNVED kódům v angličtině a ruštině. Pole **Popis zboží** bude vyplněno v angličtině nebo v ruštině, podle toho, z které části tabulky (anglické nebo ruské) jste vybrali požadovaný kód. Nezapomínejte však, že pro země euroasijské celní unie musí být popis zboží dodaný v ruštině psaný azbukou; proto doporučuje, abyste vybírali kódy z části tabulky TNVED psané v ruštině.

#### **Poznámka:**

- Pro popis zboží v latince jsou akceptovány následující symboly: **a-z, A-Z, 0-9**, "**-**", "**)**", "**(**", "**,**", "**.**","**/**".
- Pro popis zboží v azbuce jsou akceptovány následující symboly: **a-z, A-Z, 0-9,а-я, А-Я**, "**-**", "**)**", "**(**", "**,**", "**.**","**/**".

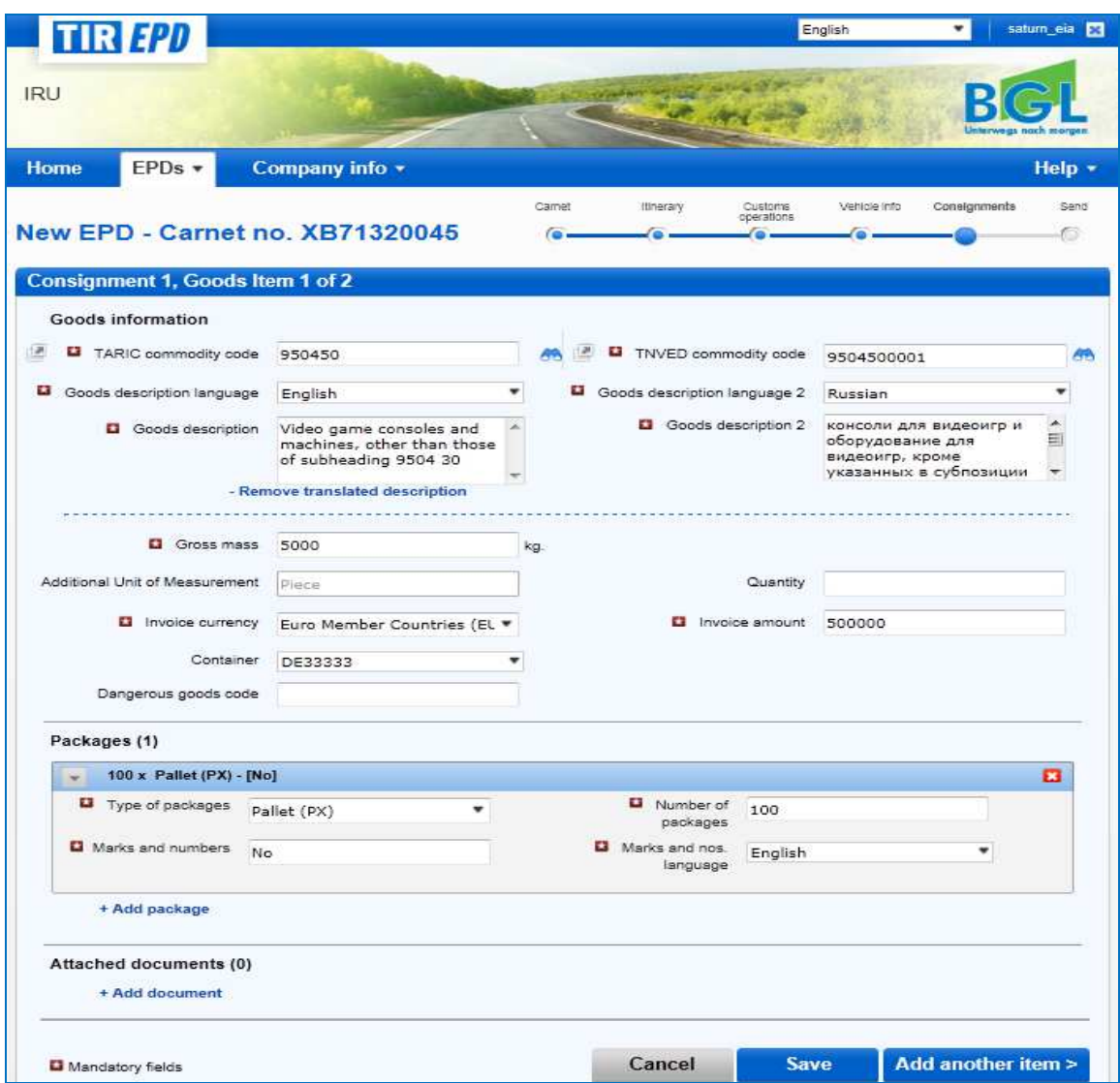

Vyplňte zbývající údaje na této stránce.

#### **Poznámka**:

- Seznam jazyků dává možnost vyplnit popis zboží v ruštině latinkou, a v tomto případě musí být jako jazyk popisu zboží vybrána **Ruština (latinka)**, nebo v ruštině azbukou, a v takovém případě musí být vybrána **Ruština (azbuka)**.
- Formát hmotnosti je jednotný pro všechny jazyky a je generován automaticky, například **1 000.00** pro jeden tisíc kg (stovky jsou od tisíců oddělovány mezerou, a desetinná místa jsou od jednotek oddělovány tečkou).
- Pole **Další m***ě***rné jednotky** s příslušným polem **Množství** se objevuje podle toho, jaký zbožový kód byl vybrán, tj. u takových měrných jednotek, u kterých se alternativní jednotky používají. V tomto poli jsou pak uvedeny možné měrné jednotky automaticky (například počet párů u kolečkových bruslí).
- U **M***ě***ny faktury** můžete využít funkci automatického vyhledávání začněte psát první písmena země nebo obecně užívané zkratky měny.

**Uživatelská p***ř***íru***č***ka pro TIR-EPD 20** 

- U **Druhu obal***ů* můžete využít funkci automatického vyhledávání začněte psát první písmena druhu obalu nebo jeho obecně užívané zkratky.
- Přiložené doklady, jež jste přidali na úrovni zásilky, se vztahují na všechny položky zboží dané zásilky. Avšak pokud chcete přidat jeden nebo více přiložených dokladů týkajících se jen konkrétní položky zboží, můžete je přidat v sekci **P***ř***iložené doklady** na stránce položek zboží.

Jestliže vaše zásilka obsahuje více položek zboží, klikněte na **P***ř***idat další položku** a vyplňte údaje o další položce zboží. Až skončíte, klikněte na tlačítko **Uložit** a aplikace zobrazí stránku **Souhrn zásilek,** ze které také můžete v případě potřeby přidávat položky zboží nebo další zásilky.

Kliknutím na tlačítko **Vytvo***ř***it kopii položky zboží** můžete využít funkce umožňující zkopírování údajů o určité položce zboží a jejich využití pro další položku, jejíž údaje jsou podobné. Když kliknete na toto tlačítko, objeví se pod kopírovanou položkou další řádek s následujícím číslem položky zboží. Veškeré informace o této nové položce jsou okopírovány z předchozí položky. Pokud nyní chcete upravit údaje o této zkopírované položce zboží, klikněte na tlačítko **Upravit** a změňte informace dle potřeby.

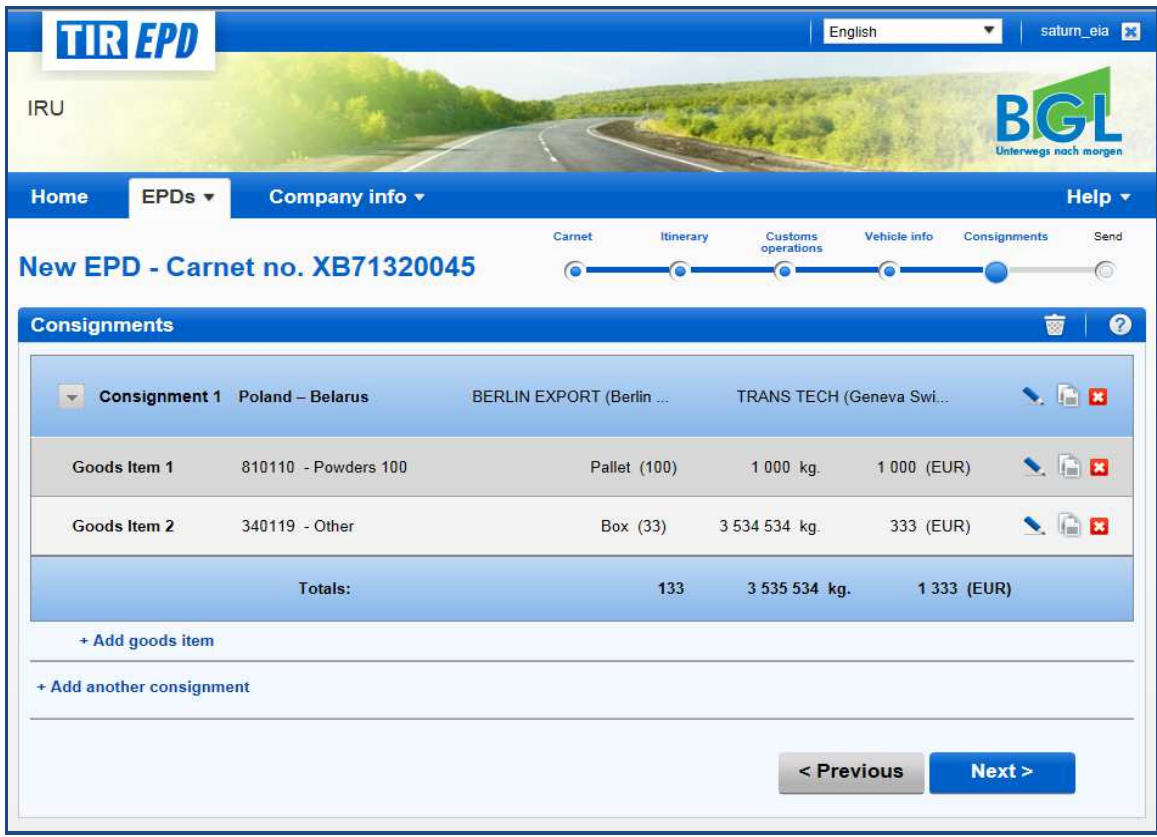

Na této stránce můžete také využít obvyklé funkce pro úpravy a vymazání, přidání další položky zboží k zásilce a přidání další zásilky. Až skončíte, klikněte na **Další**.

**Poznámka:** Každá zásilka musí obsahovat alespo*ň* jednu položku zboží.

## Krok 6: Odeslat

Následující stránka vám zobrazuje přehled údajů, jež jste vyplnili, včetně celkového množství obalů a celkové hmotnosti. Získáte také informace o tom, kam bude odeslána predeklarace TIR-EPD. Zkontrolujte správnost údajů; pokud je to nutné, vraťte se na předchozí stránky a údaje upravte. Vyplňte požadovaná pole na této stránce, zaškrtněte políčko **P***ř***ijmout odpov***ě***dnost**. Pokud jste v **Obecných údajích o firm***ě* vyplnili číslo EORI, bude toto číslo vyplněno automaticky. Klikněte na **Odeslat EPD**.

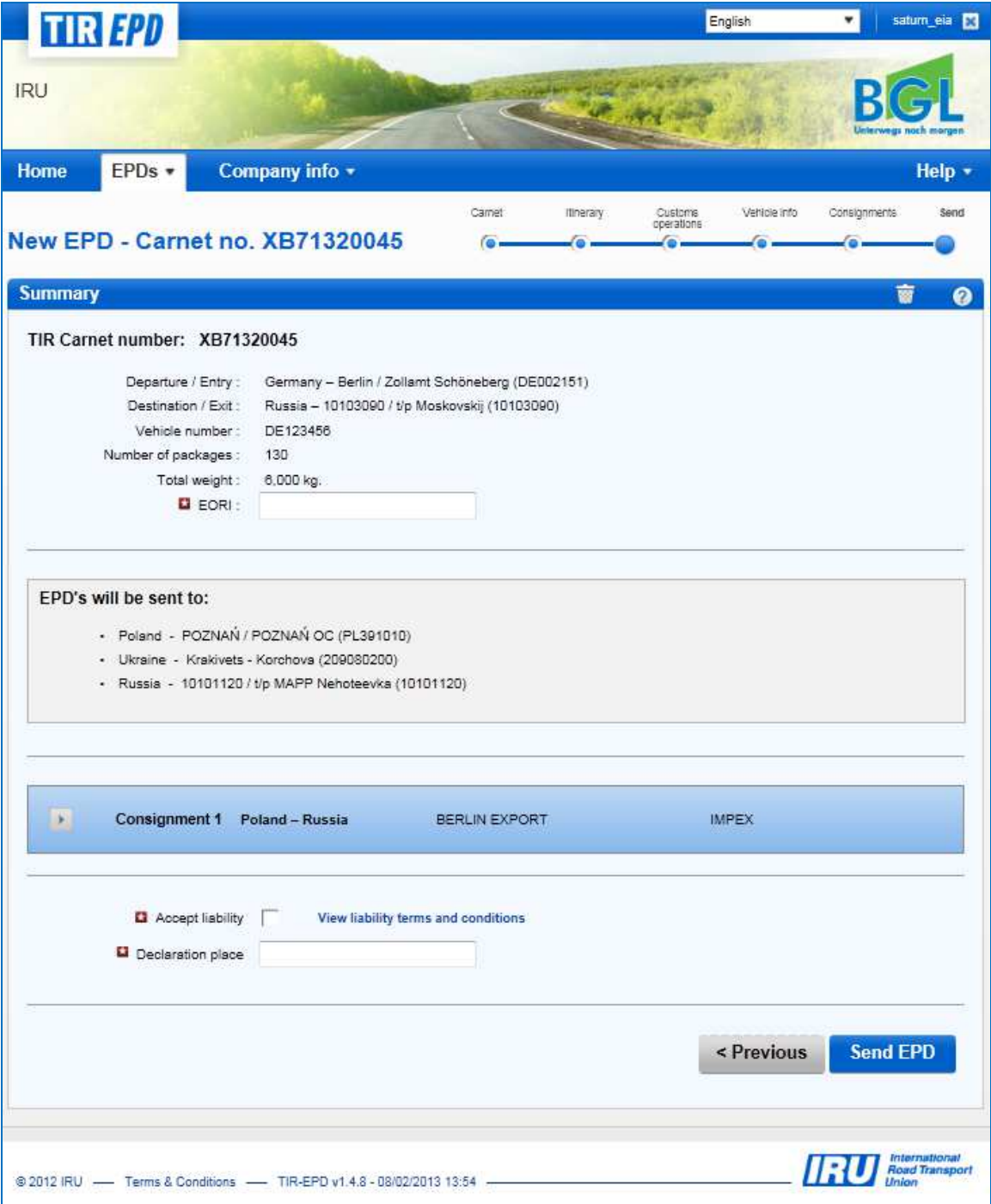

## B. Funkce, jež jsou přístupné ze stránky "Prohlížet mé EPD"

Kteroukoli vytvořenou predeklaraci EPD si můžete kdykoli prohlédnout. Můžete buď přejít kurzorem na **EPD** a pak vybrat **Prohlédnout všechny EPD** z menu nebo použít zkratku **Prohlédnout všechna aktuální sd***ě***lení od celních orgán***ů* na domovské stránce.

- 1. Na této stránce můžete použít funkci **Vyhledat sd***ě***lení,** která umožňuje vyhledat predeklaraci TIR EPD podle:
	- čísla karnetu TIR,
	- země, kam byla TIR-EPD zaslána,
	- názvu a kódu celního úřadu, kam byla TIR-EPD zaslána,
	- RZ vozidla,
	- referenčního čísla predeklarace,
	- časového období.

Chcete-li vyhledat predeklaraci TIR-EPD podle zvoleného kritéria, začněte psát do pole **Vyhledat sd***ě***lení**.

2. Můžete také využít filtr **Zobrazit**, abyste si prohlédli predeklarace TIR-EPD podle jejich statusu.

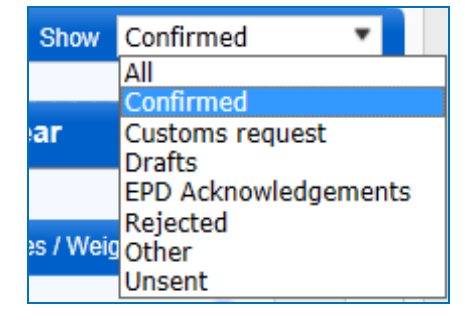

3. Tabulka na této stránce zobrazuje jeden souhrnný řádek pro každé číslo karnetu TIR. Chcete-li si prohlédnout detaily predeklarace TIR EPD k určitému karnetu TIR, klikněte na rozšiřovací ikonu . Rozšířený seznam vám ukáže predeklarace TIR-EPD odeslané do všech zemí v souvislosti s tímto karnetem TIR – aktuální verzi a předchozí verze. Kliknutím na rozšiřovací ikonku  $\rightarrow$ v řádku verze si můžete prohlédnout podrobné údaje: VPN, datum a čas, kdy byla TIR-EPD odeslána, její status a přidělené referenční číslo.

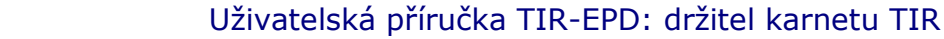

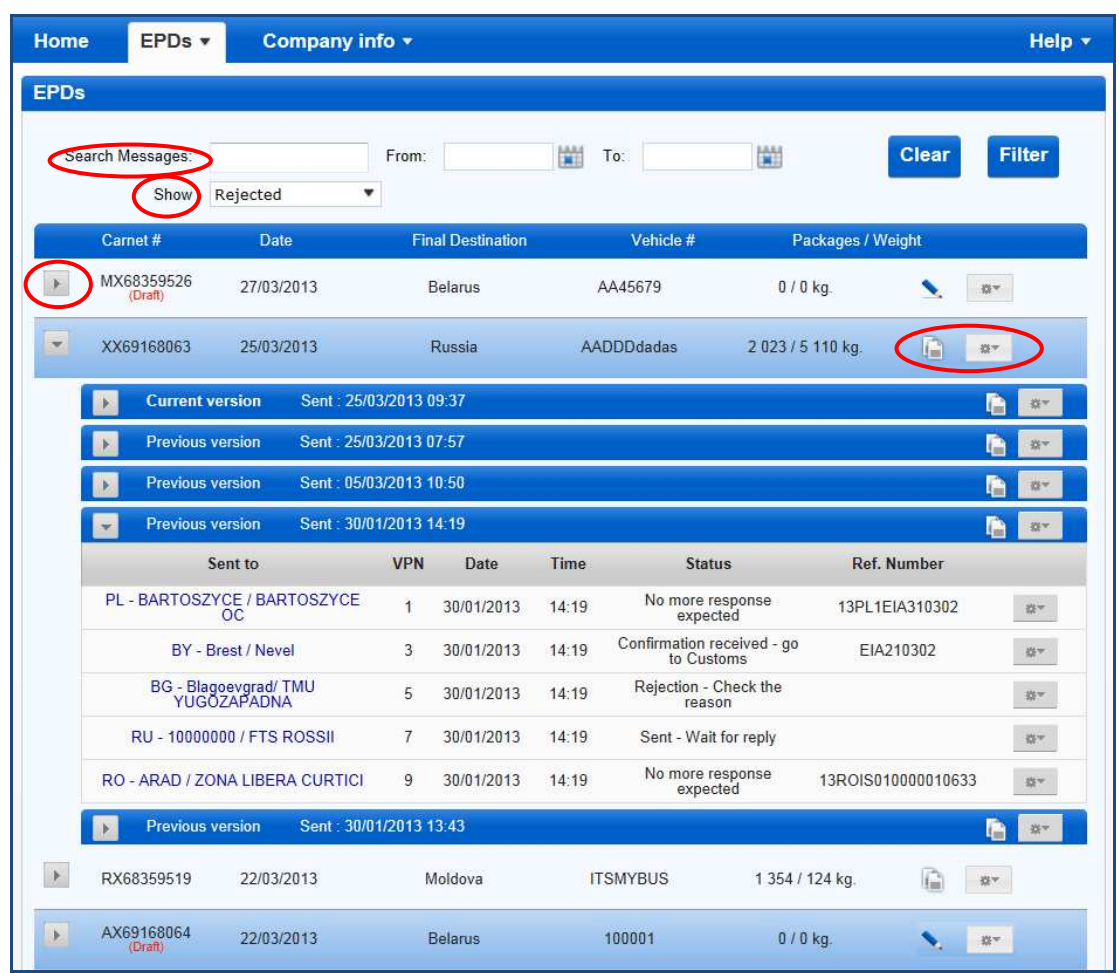

4. V prvním sloupci můžete kliknout na celní úřad, kterému byla TIR-EPD předložena, abyste viděli historii výměny zpráv:

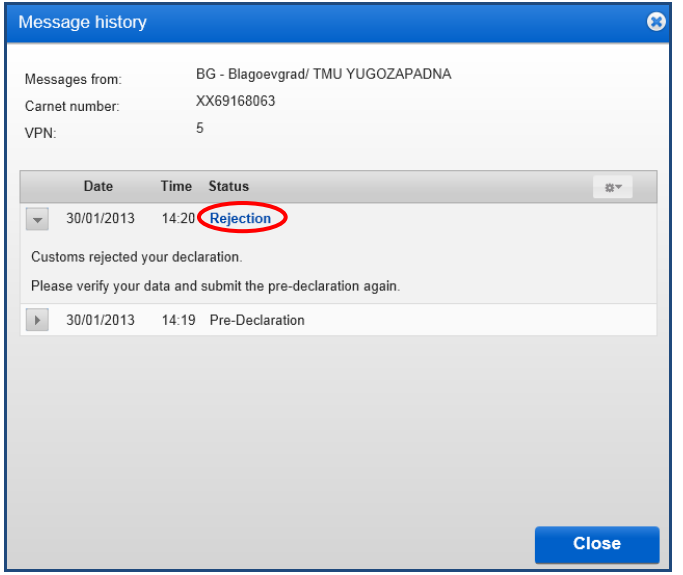

Pokud byla zpráva z nějakého důvodu zamítnuta, můžete kliknout na hyperlink statusu **Zamítnuta** a prohlédnout si XML zprávu obsahující důvod zamítnutí:

**Uživatelská p***ř***íru***č***ka pro TIR-EPD 24** 

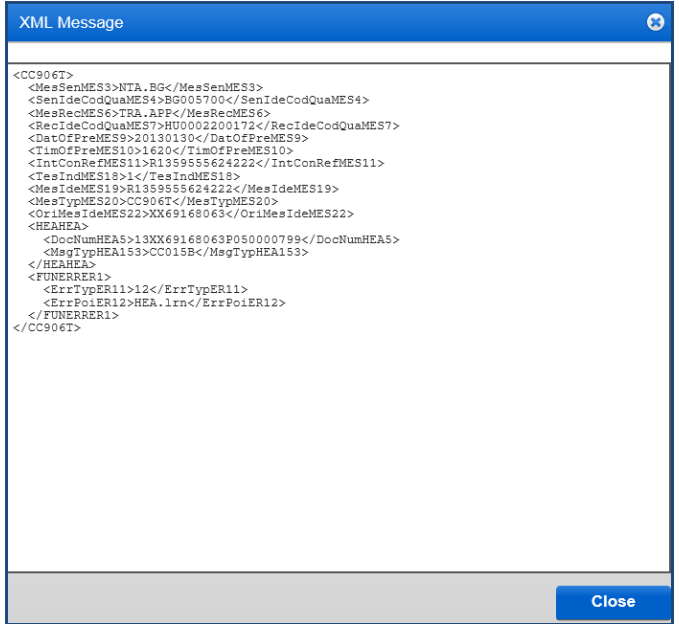

- 5. Kliknutím na ikonku *Akce* <sup>a u</sup> u každého řádku tabulky zobrazující predeklarace TIR-EPD si můžete prohlédnout a vytisknout tiskovou verzi příslušné TIR-EPD s úplným přehledem zaslaných údajů. Můžete si také vytisknout nákladní list CMR a využít další nabízené funkce.
- 6. Kliknutím na ikonku **Vytvo***ř***it kopii EPD** můžete využít tuto predeklaraci TIR-EPD jako šablonu pro vytvoření nové TIR-EPD s podobnými údaji a pozměnit údaje tam, kde je to potřeba.
- 7. Kliknutím na ikonku **Prohlížet nebo upravit** můžete pokračovat v práci na pracovní verzi EPD.

# PŘÍLOHA 1: SEZNAM ZPRÁV O STATUSU

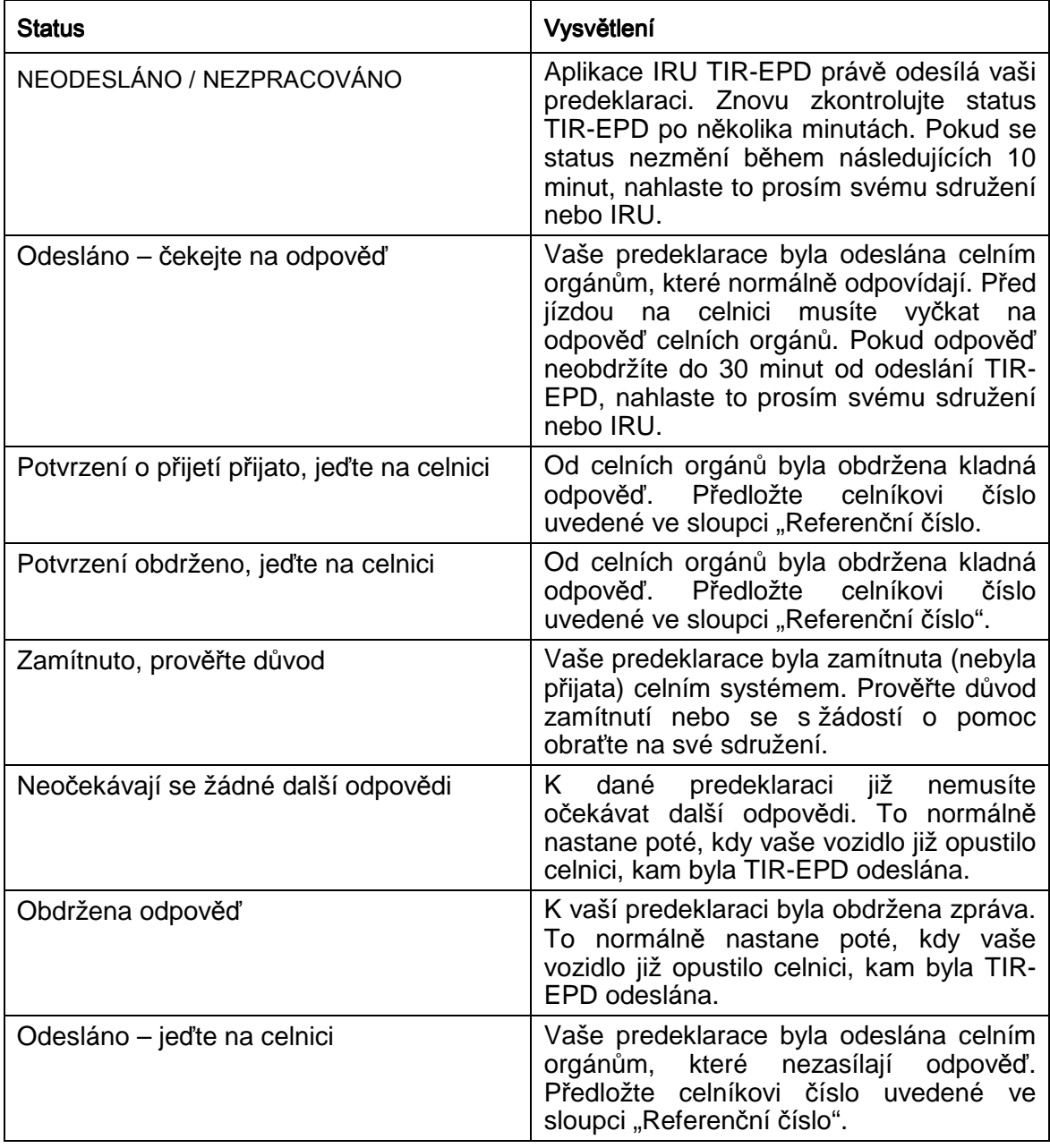

# PŘÍLOHA 2: SEZNAM VYMĚŇOVANÝCH SDĚLENÍ

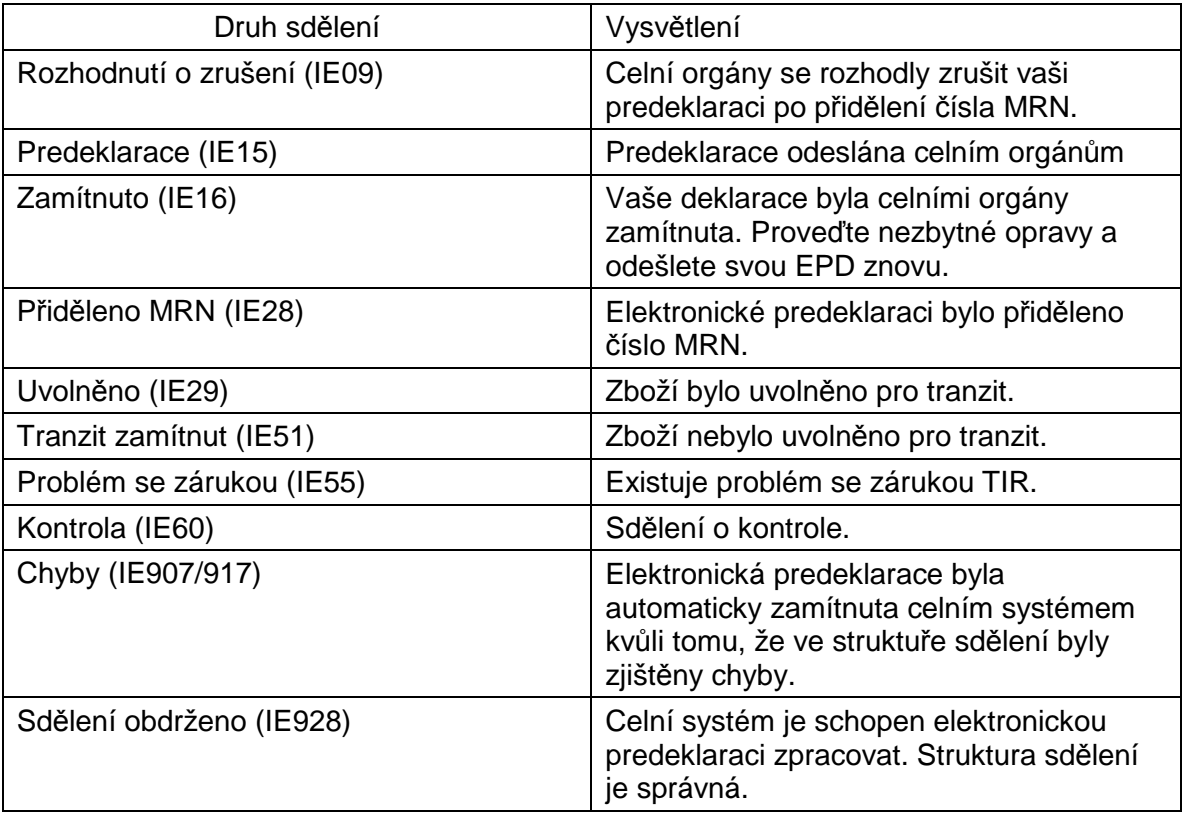

# PŘÍLOHA 3: SPECIFICKÉ INFORMACE O CELNÍCH ORGÁNECH

Mezi sděleními přijímanými a zasílanými celními orgány podílejícími se na TIR – EPD existují rozdíly. Níže uvedené tabulky ukazují, jaké zprávy mohou být zasílány celním orgánům a jaké zprávy mohou být obdrženy od celních orgánů různých zemí podle druhu sdělení včetně příslušného čísla pro výměnu informací (č. IE).

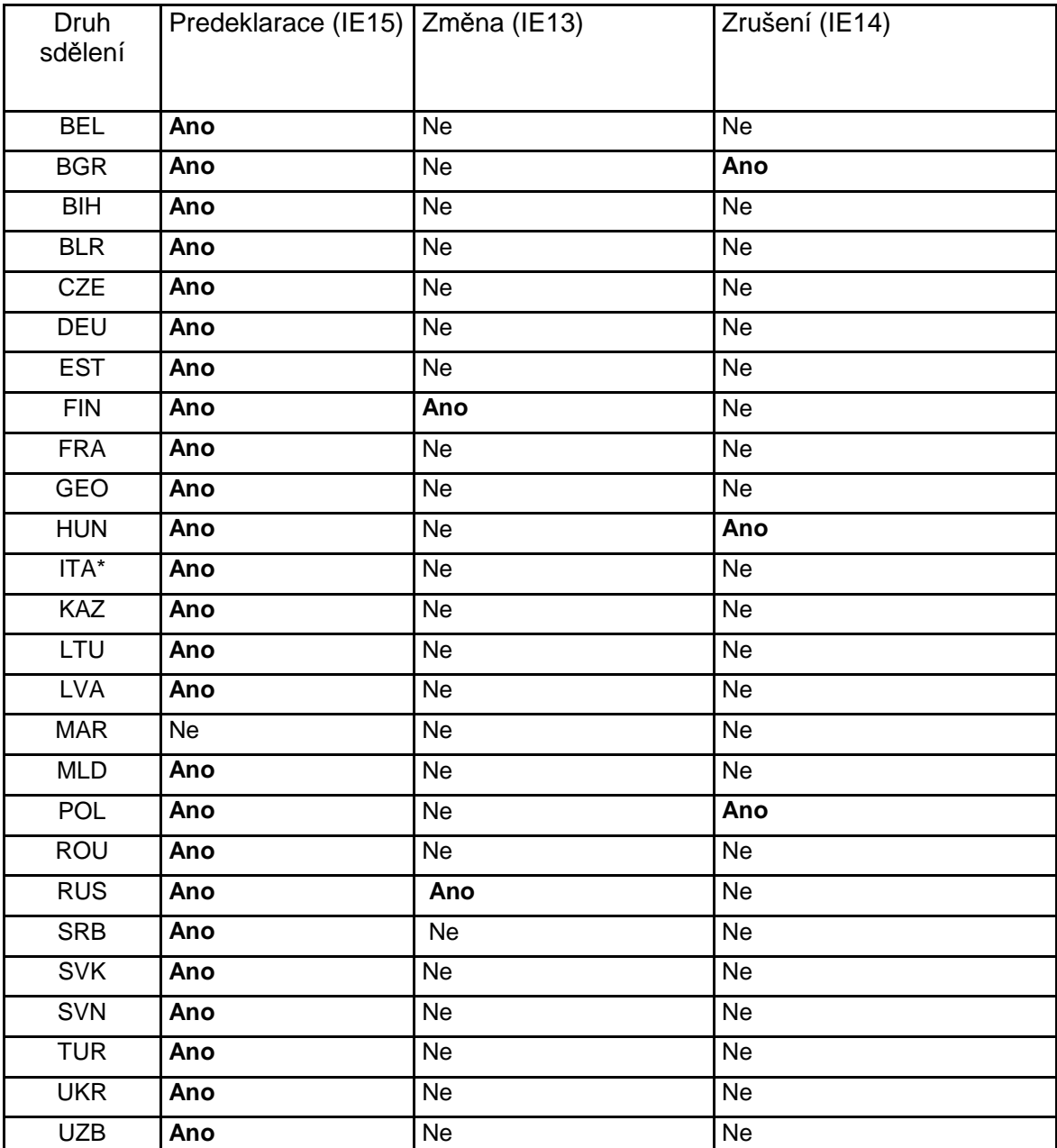

#### **Tabulka A1: Sdělení ZASÍLANÁ CELNÍM ORGÁNŮM.**

## **Tabulka A2: Sdělení PŘIJÍMANÁ OD CELNÍCH ORGÁNŮ**

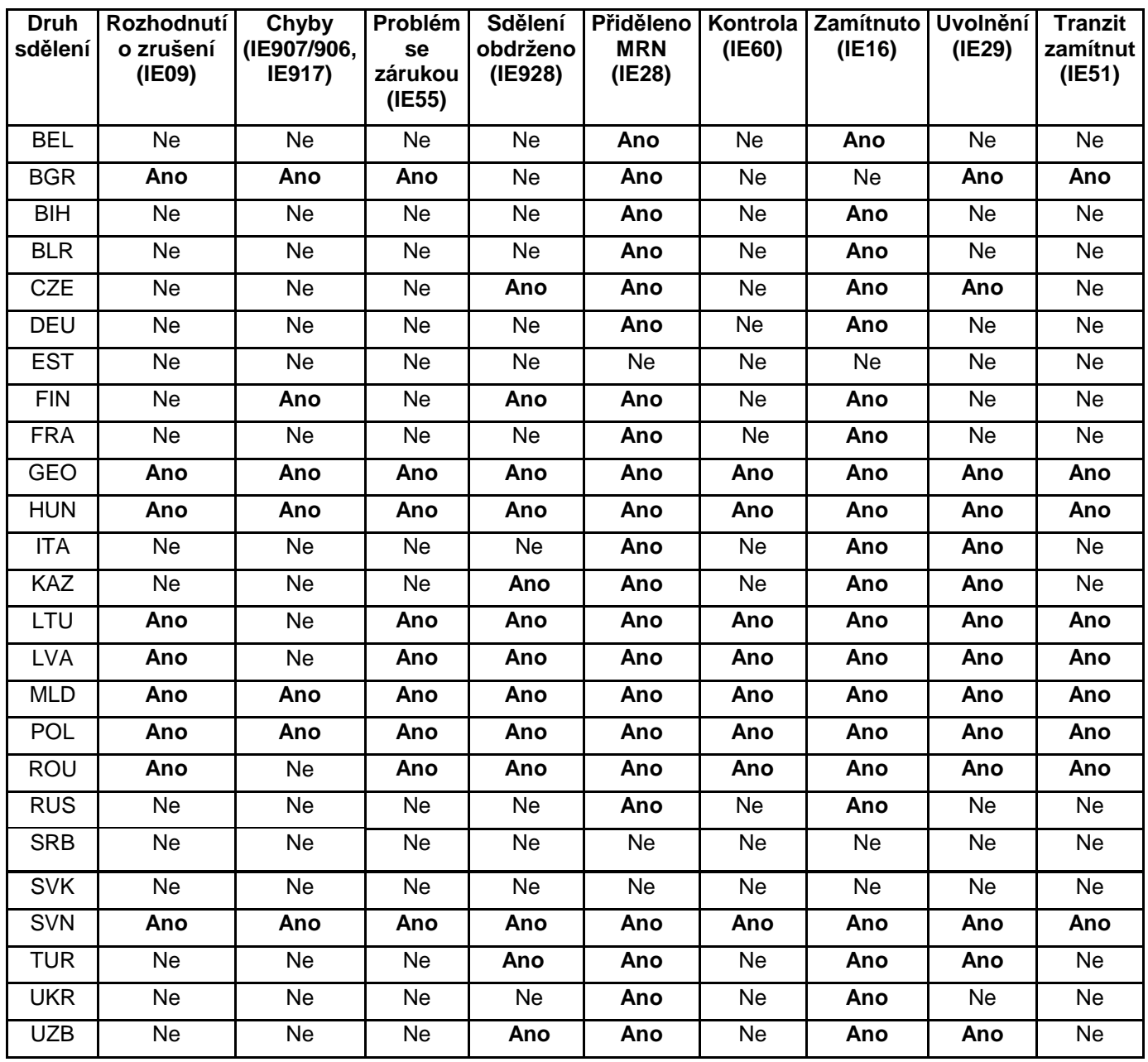

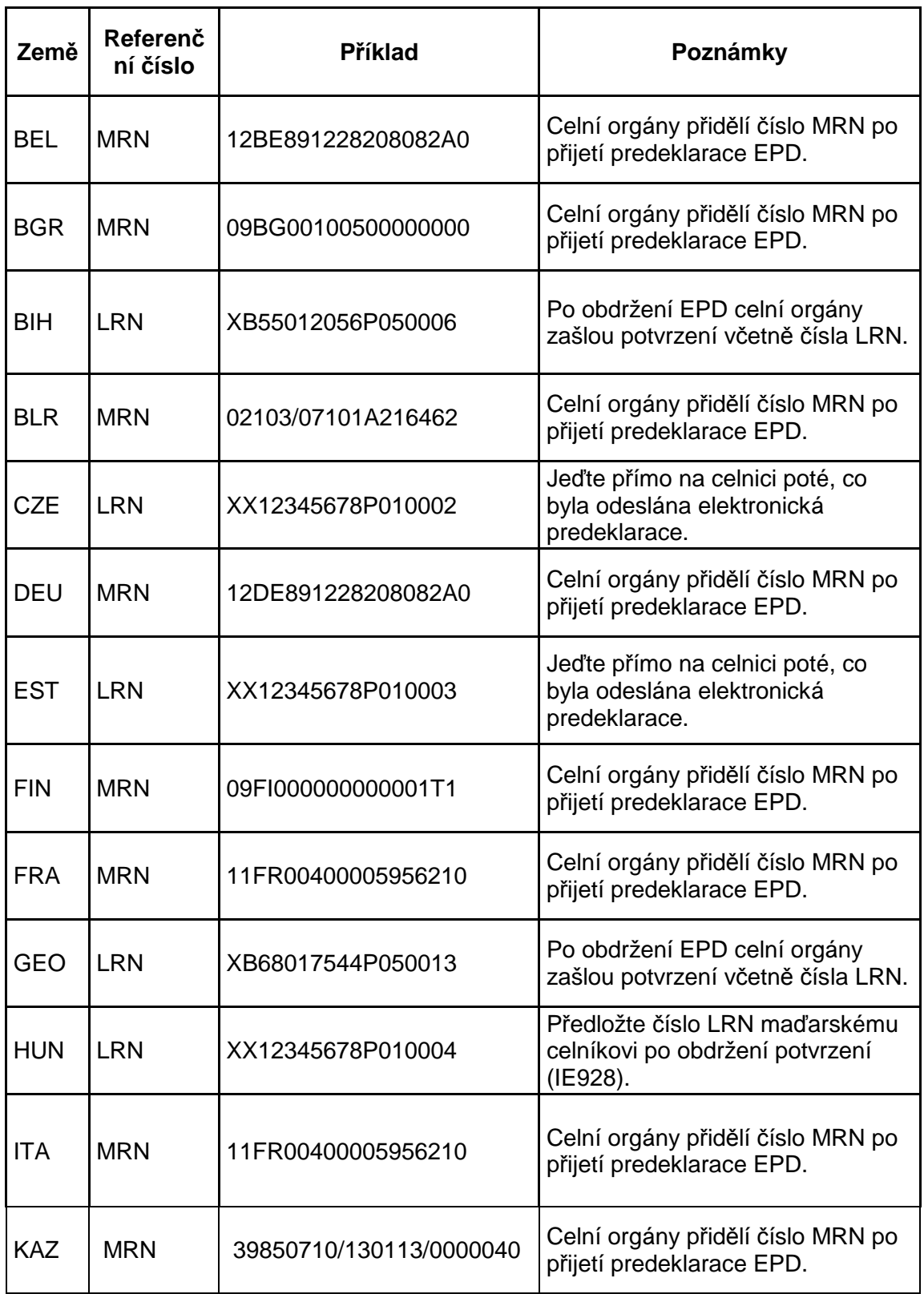

## **Tabulka B: Referenční čísla k předložení celním orgánům při příjezdu na celnici**

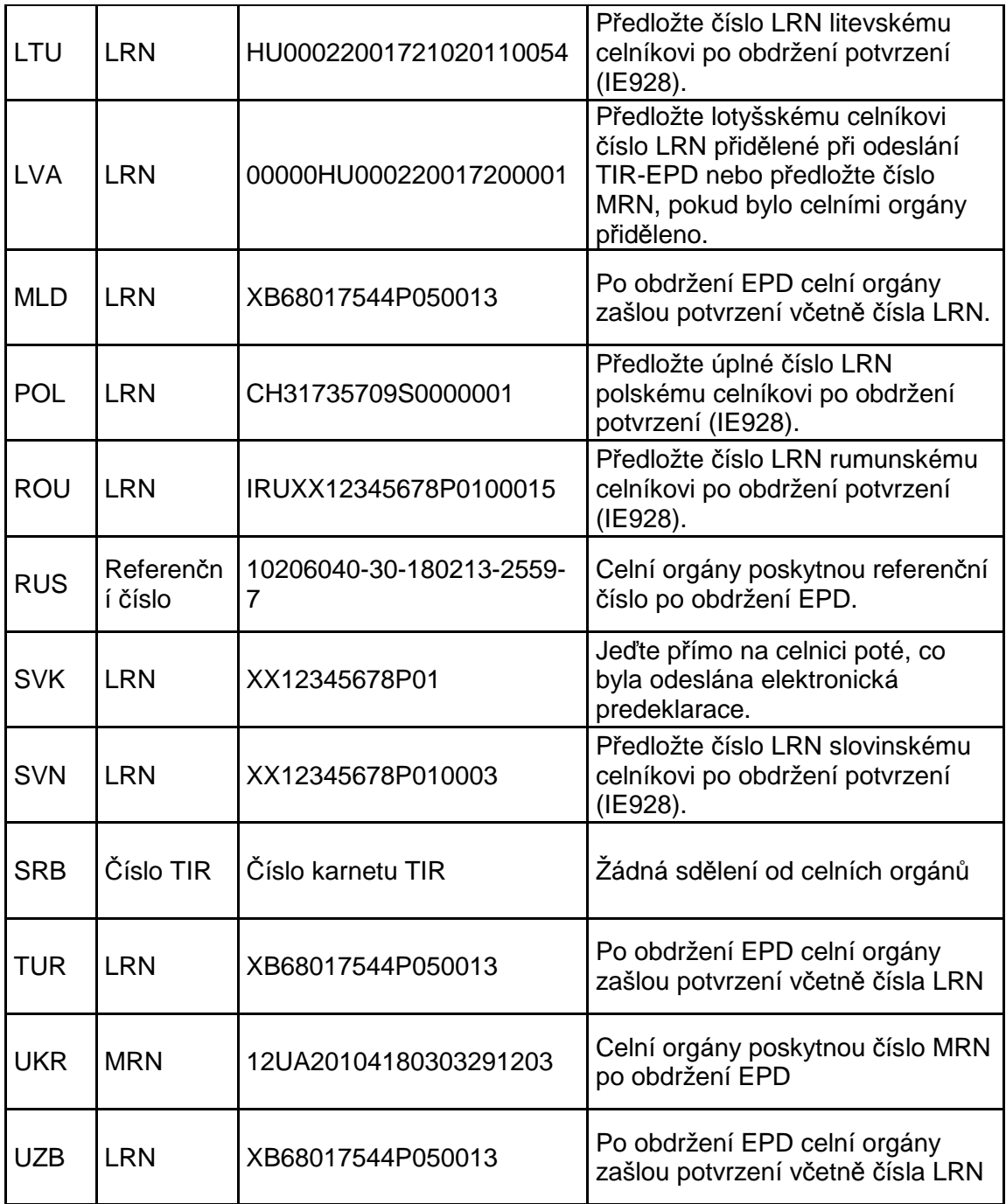